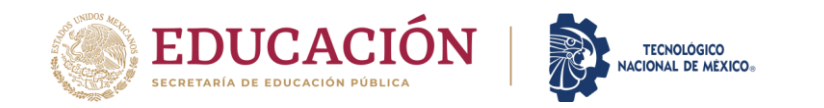

## PROGRAMA ACADÉMICO DE PERIODO

## SISTEMA SABÁTICO SISSAB

## **MANUAL DE USUARIO DEL PROFESOR**

<https://cat.tecnm.mx/inicio>

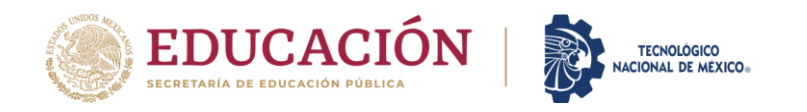

#### **INDICE**

- 1. [Introducción](#page-2-0)
- 2. Pantalla [principal](#page-4-0) e ingreso al Sistema de Sabático (SISSAB)
- 3. Solicitud de [Activación](#page-9-0)
- 4. Nueva [solicitud](#page-15-0)
- 5. Datos [generales](#page-18-0) del profesor
- 6. [Programa](#page-20-0) de Atención
- 7. Programas [Autorizados](#page-23-0)
- 8. Informe de [Funciones](#page-34-0) Docentes
- 9. [Impresión](#page-36-0) de formatos
- 10. Cambios o [correcciones](#page-42-0) a la solicitud
- 11. Captura de grado de [estudios](#page-45-0)

<span id="page-2-0"></span>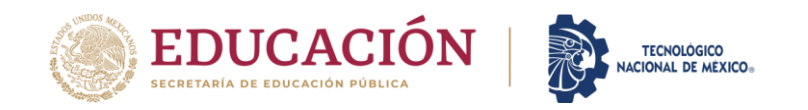

### **INTRODUCCIÓN**

El Sistema de Sabático (SISSAB), es una aplicación desarrollada para que los actores que intervienen en el proceso de trámite de la solicitud de un periodo sabático puedan realizar de manera automatizada la mayoría de las gestiones que se requieren, sin dejar a un lado la parte documental y presencial que respaldan el trámite mismo.

El presente manual está dirigido a usted profesor del Tecnológico Nacional de México, con la finalidad de realizar su solicitud de período sabático de manera fácil y practica a través del Sistema de Sabático. El documento que está leyendo le permitirá conocer cómo operar el sistema y las funciones disponibles en su interfaz.

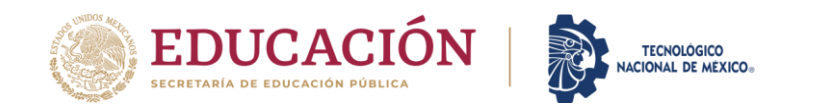

El sistema consta de una opción llamada **"Solicitud"** la cual está dividida en **6 secciones o pestañas,** que son las siguientes:

- 1.- Nueva solicitud
- 2.- Datos generales del profesor
- 3.- Programa de Atención
- 4.- Programas Autorizados
- 5.- Informe de Funciones Docentes
- 6.- Impresión de formatos

#### **PANTALLA PRINCIPAL DE INGRESO AL SISTEMA**

Liga de acceso al sistema: <https://cat.tecnm.mx/inicio>

<span id="page-4-0"></span>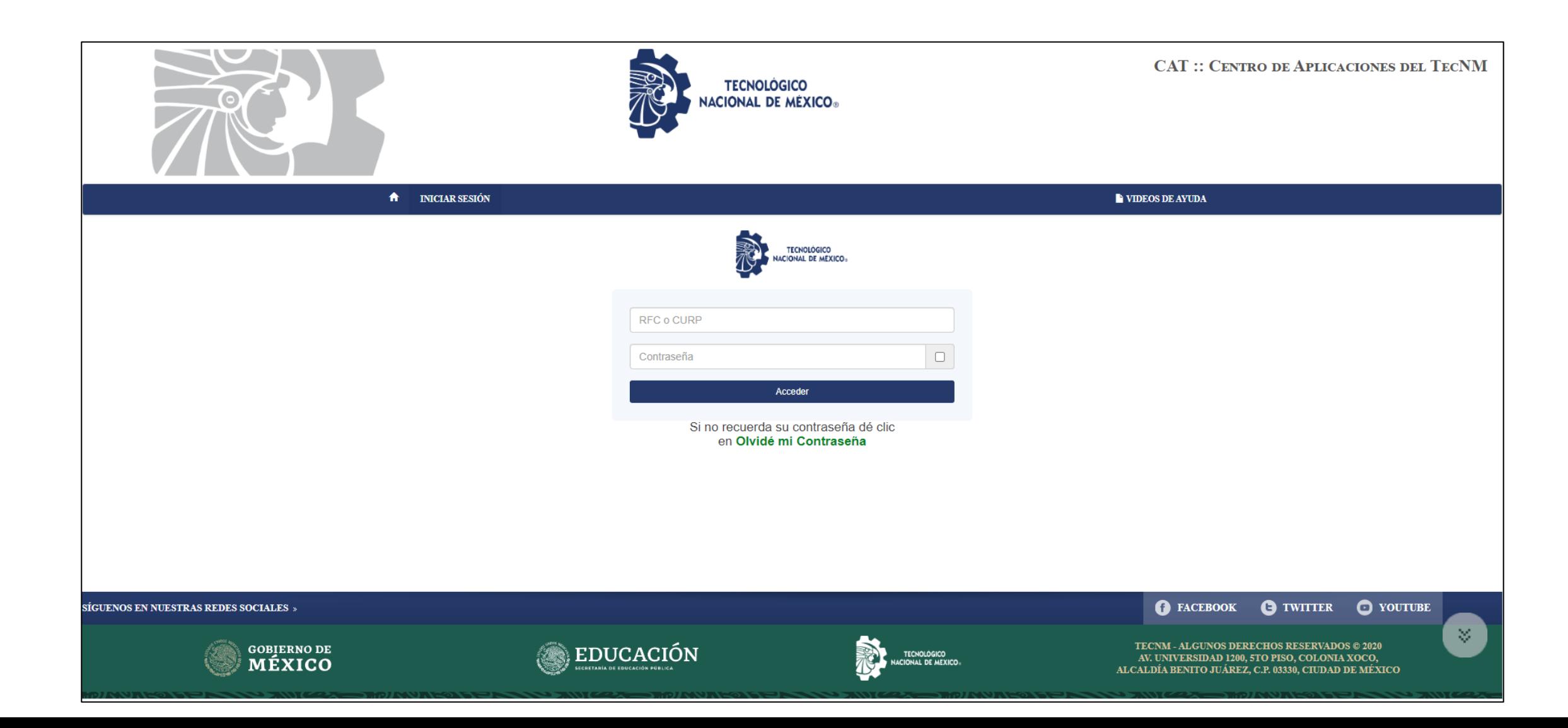

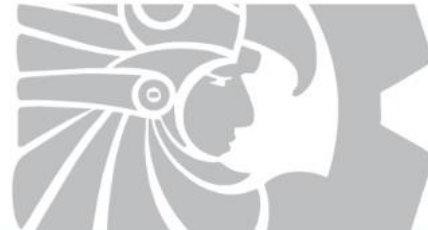

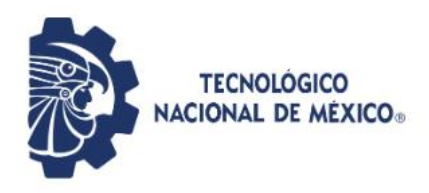

**CAT :: CENTRO DE APLICACIONES DEL TECNM** 

CAMPUS TECNOLÓGICO NACIONAL DE MÉXICO

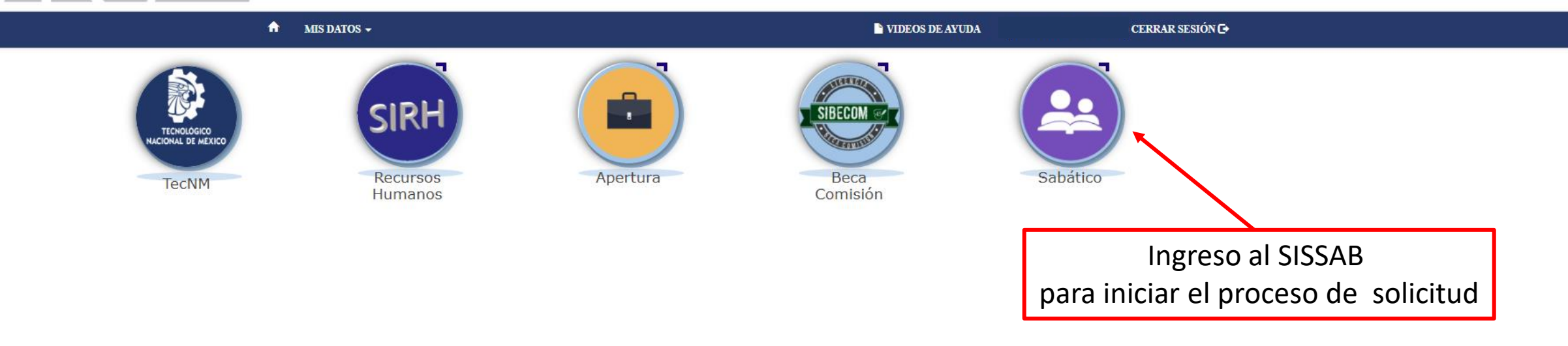

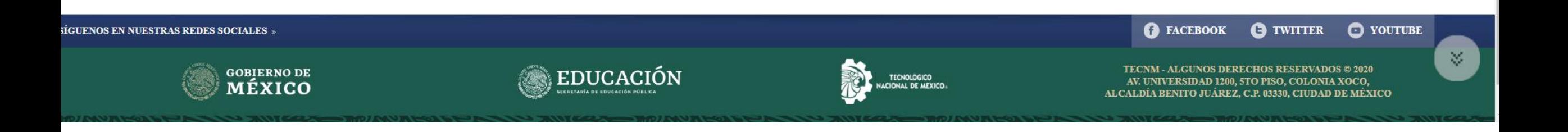

#### **PANTALLAS DE INICIO EN EL SISSAB**

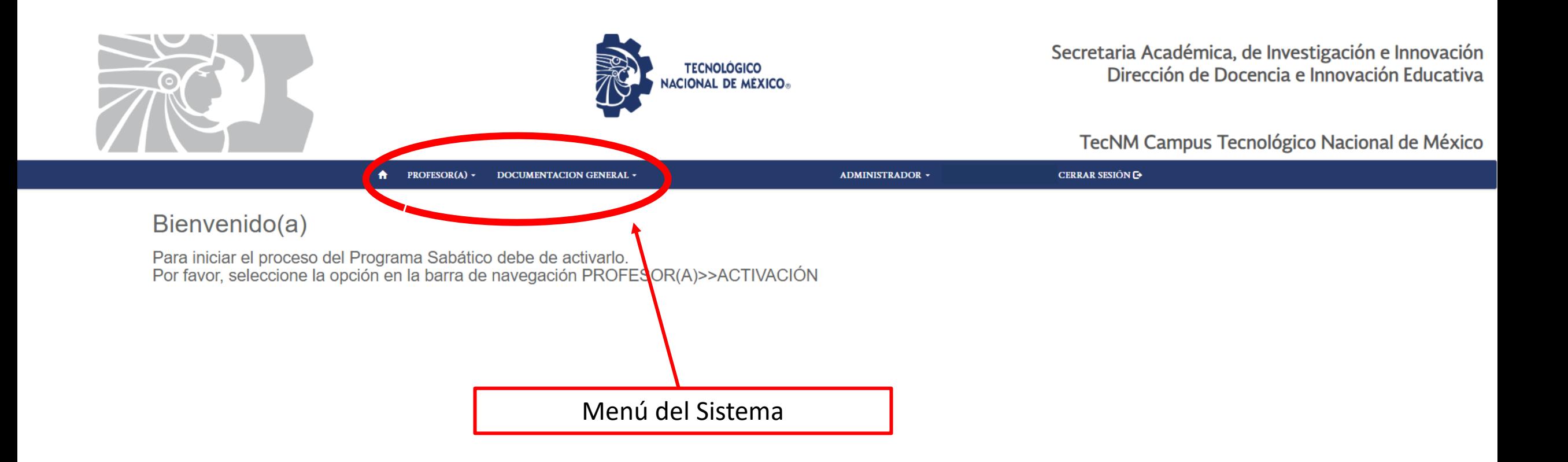

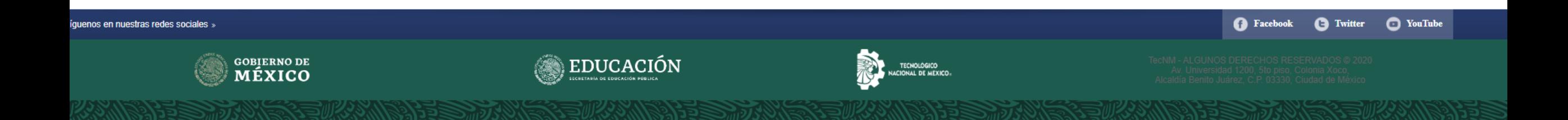

## **MENÚ PROFESORES**

Opciones:

- **Activación**. En esta opción el docente podrá mandar mensaje al Jefe(a) de Desarrollo Académico, con el fin de solicitar la activación en el sistema y poder iniciar con el trámite de solicitud.

- **Solicitud**. En esta opción el docente iniciará con el proceso de llenado de la información requerida, para integrar y generar el expediente. **(Es requisito primero ser activado para iniciar con la solicitud)**

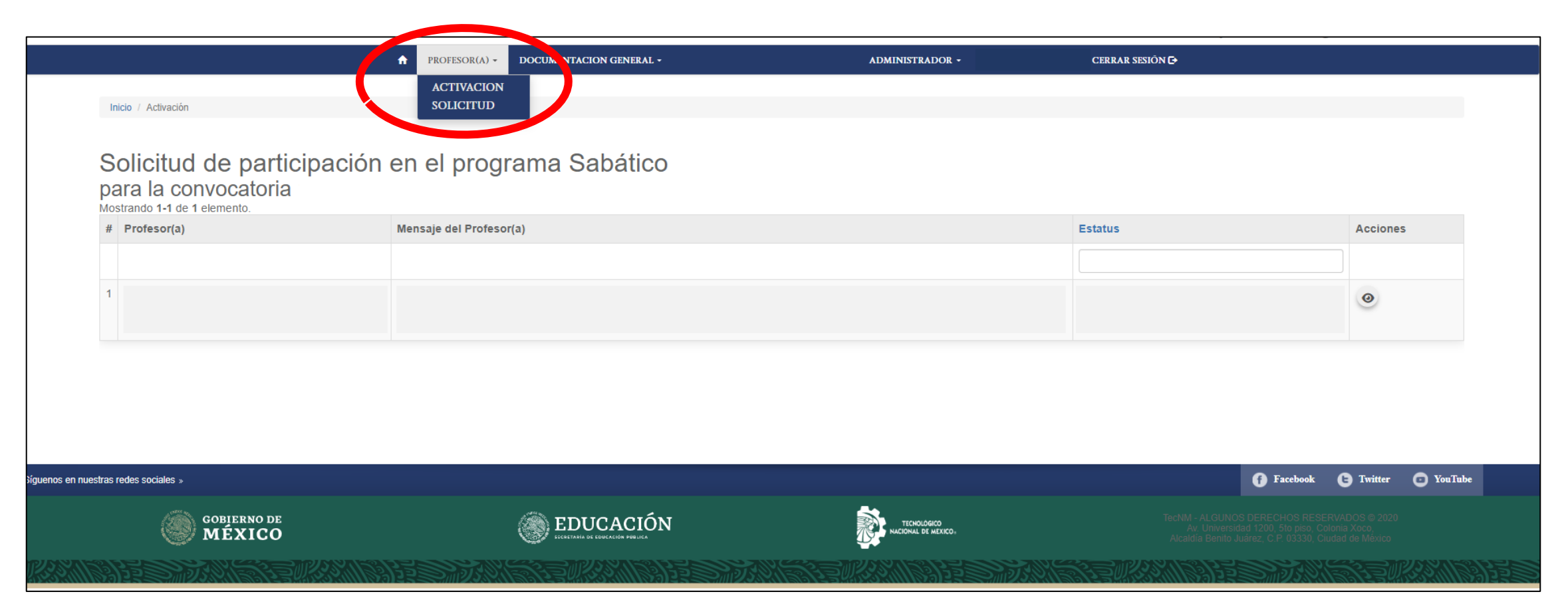

## **MENÚ DOCUMENTACIÓN GENERAL**

En esta opción se encuentran disponibles para visualizar o descargar los siguientes documentos**:** 

- **Convenio de estadía:** documento que es requisito para la Modalidad C.2. Estadías con actividades de apoyo a la investigación y/o desarrollo tecnológico.

- **Convocatoria:** convocatoria vigente firmada por el Director General.

- **Políticas Académicas Generales de Periodo Sabático:** documento que indica los requisitos a cubrir de cada una de las modalidades.

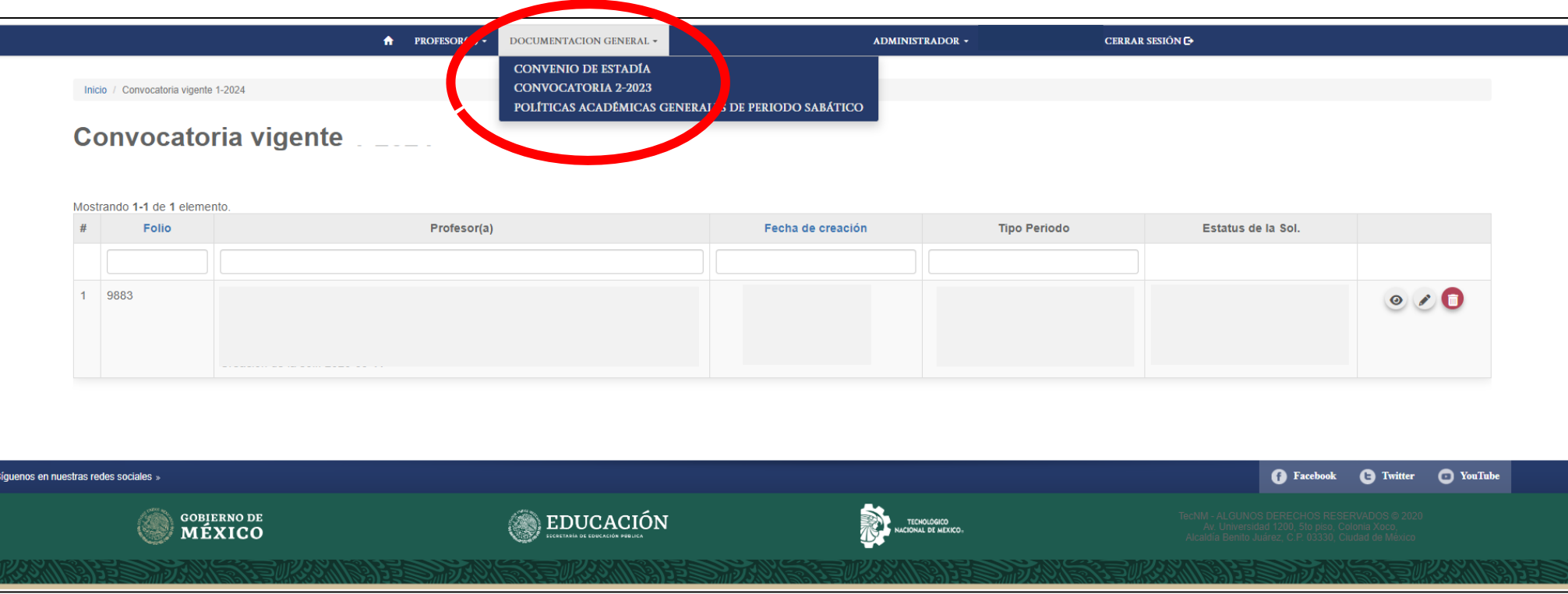

<span id="page-9-0"></span>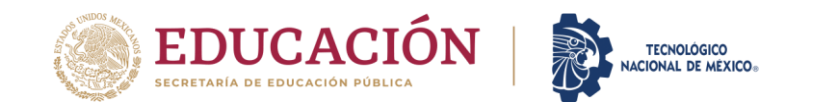

## **SOLICITUD DE ACTIVACIÓN**

## **PANTALLA DE BIENVENIDA, INDICACIONES AL DOCENTE E INICIO PARA LA ACTIVACIÓN**

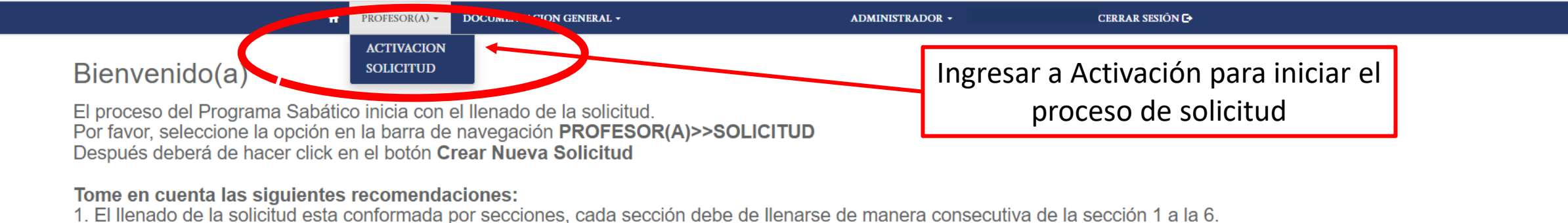

2. Debe tener a la mano su CVU-TecNM, el último oficio de liberación del Programa Sabático (si corresponde), horarios (3 o 6 años hacia atrás), el cual deberá de subir en formato .PDF (500 kb como máximo).

3. Se recomienda llenar la sección No. 1 y Guardar, con ello quedará registrada su solicitud.

4. Después de registrar la solicitud en la sección No. 1, Usted podrá cerrar la sesión las veces que desee, solo recuerde ir grabando la sección conforme las va capturando.

5. Al haber guardado una sección, esta la identificará mediante un botón color verde y el icono de checado (se visualizará en la parte superior de la solicitud).

6. Todas las secciones deben de estar concluidas para poder enviar su solicitud e imprimir los formatos.

7. Se recomienda grabar cada 10 minutos aproximadamente, para que el sistema no finalice la sesión.

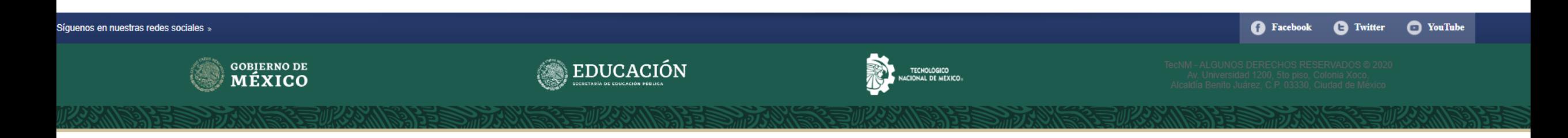

### **PANTALLAS PARA SOLICITAR LA "ACTIVACIÓN"**

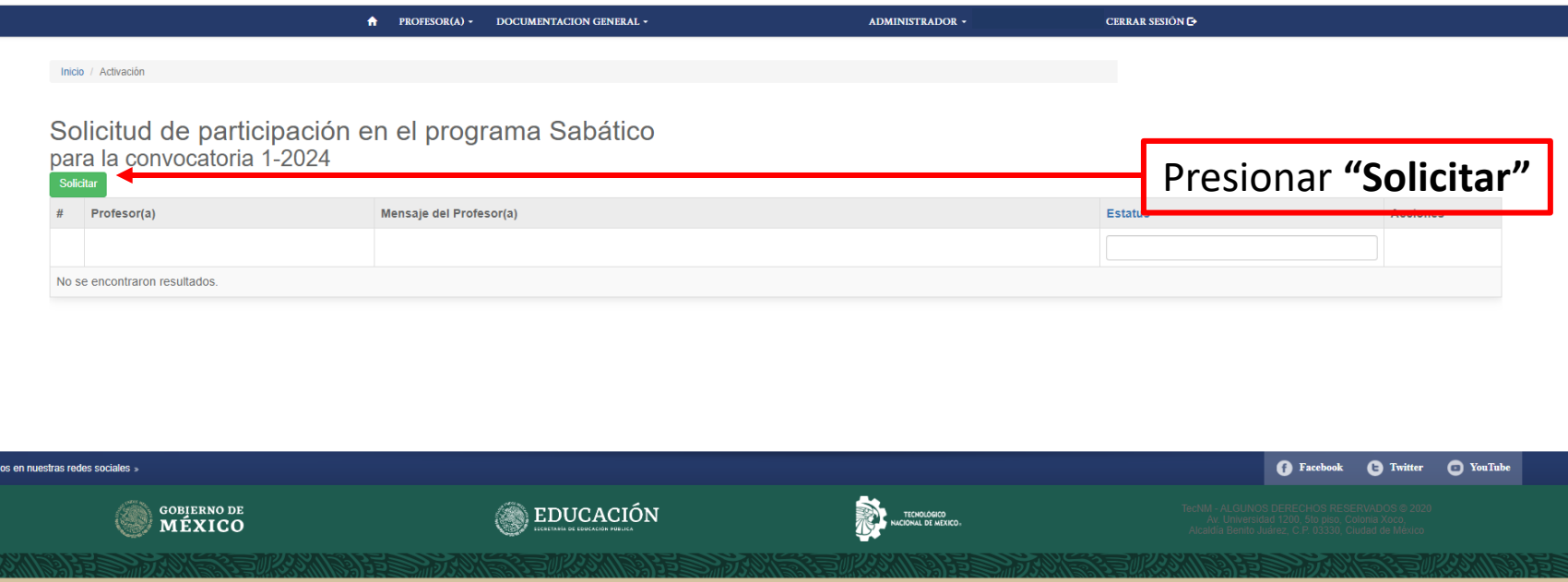

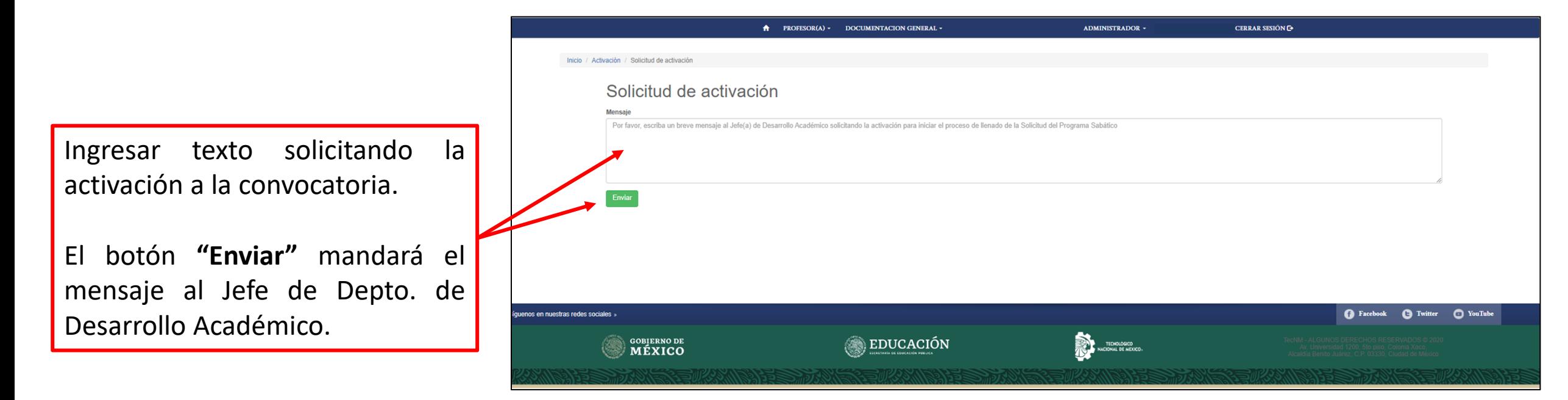

### **PANTALLA DE CONFIRMACIÓN**

### **DE SOLICITUD ENVIADA AL DEPARTAMENTO DE DESARROLLO ACADÉMICO**

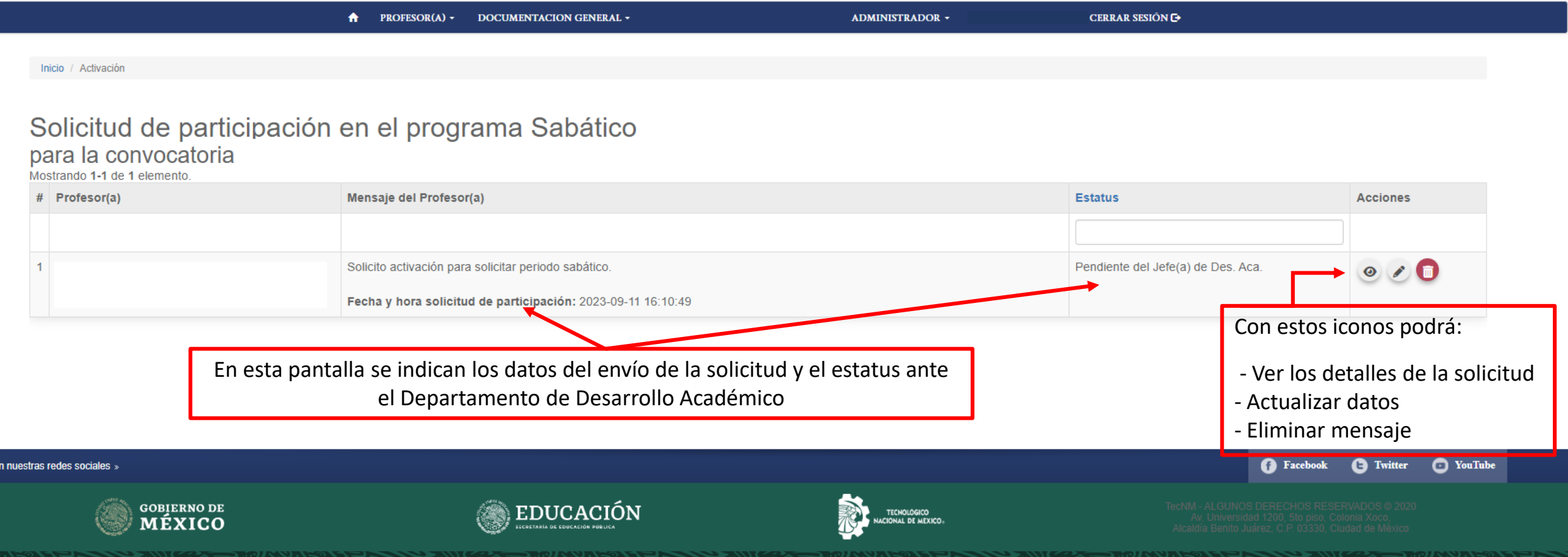

Síguenos

### **PANTALLA DE PARA INGRESAR A LA SOLICITUD**

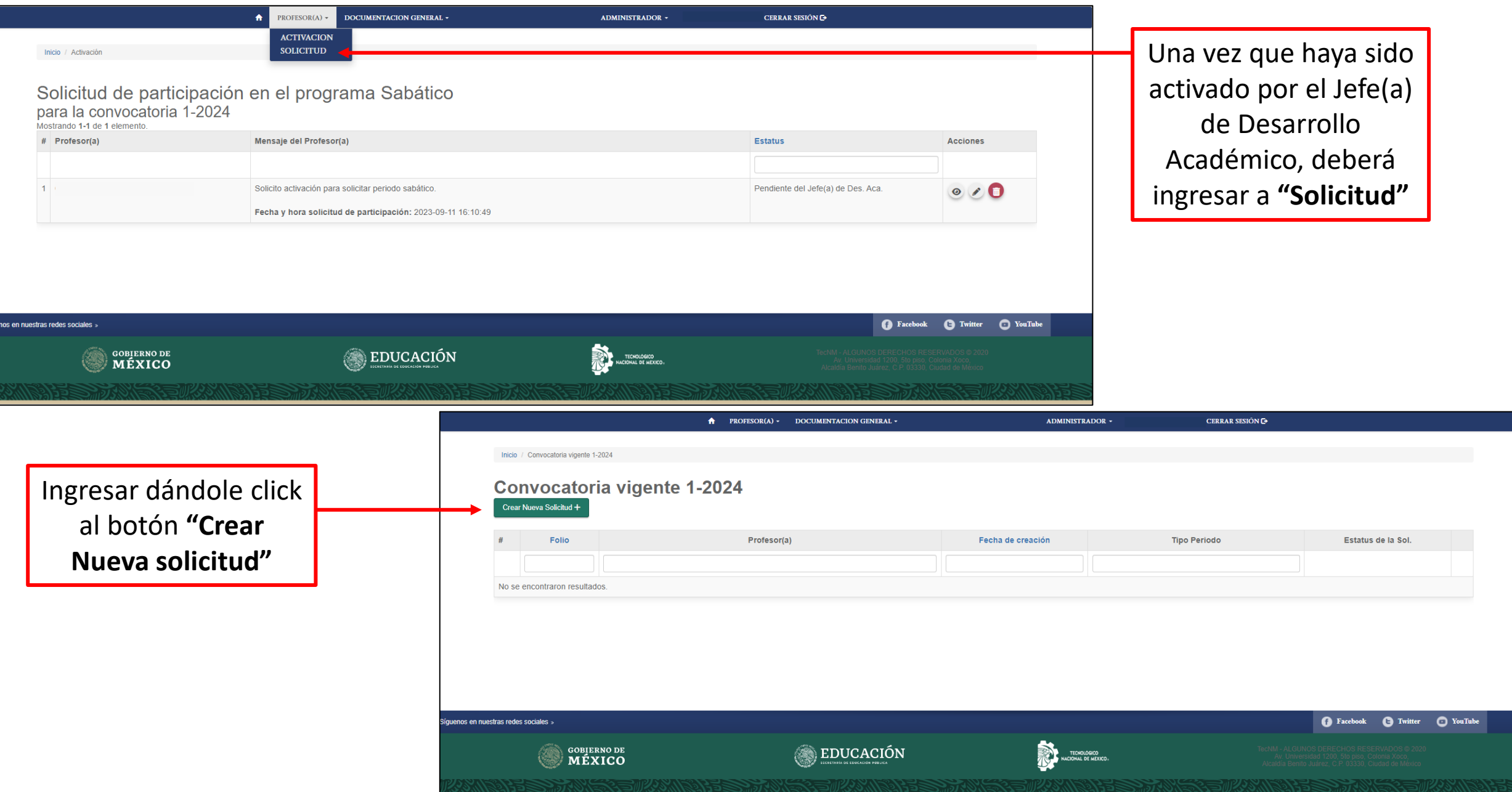

#### **I M P O R T A N T E**

Cada vez que se realice alguna acción en el sistema, éste enviará un cuadro de confirmación, el cual deberá presionar para guardar y continuar con la solicitud

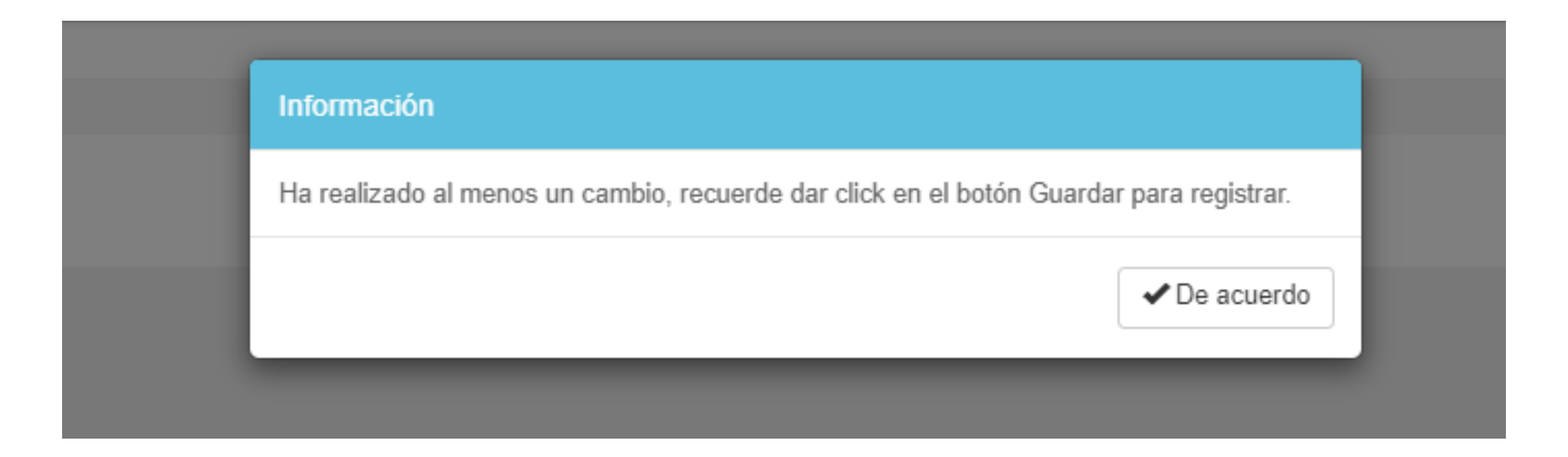

**Secretaría Académica, de Investigación e Innovación** Dirección de Docencia e Innovación Educativa

<span id="page-15-0"></span>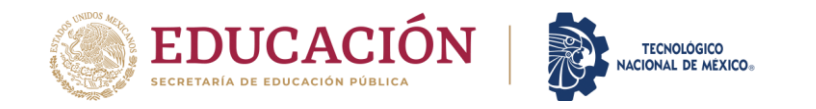

# **SECCIÓN "1"**

## 1. Nueva Solicitud <a>

## **PESTAÑA 1. NUEVA SOLICITUD**

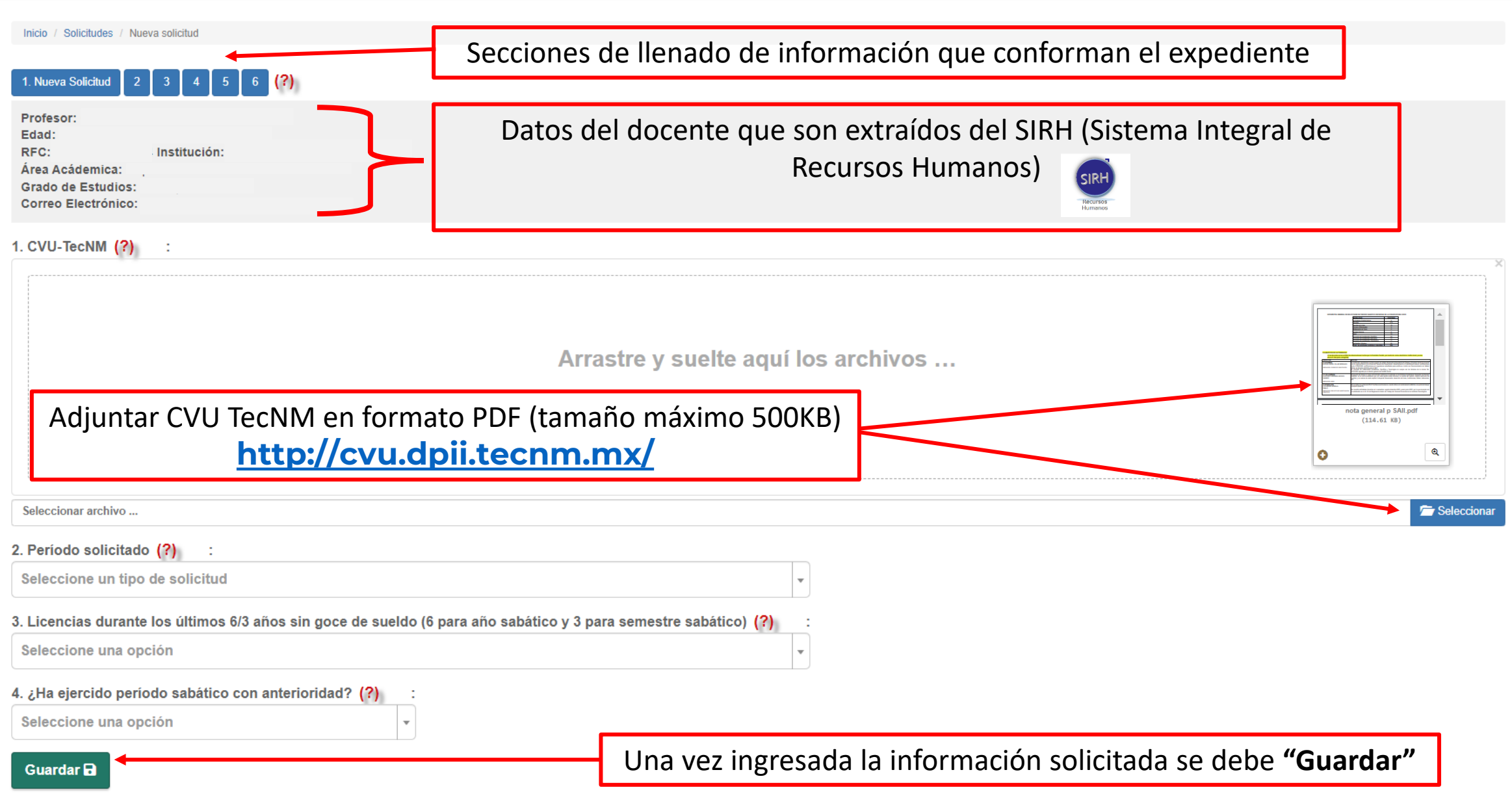

×.

 $\otimes$ 

## **PESTAÑA 1. NUEVA SOLICITUD**

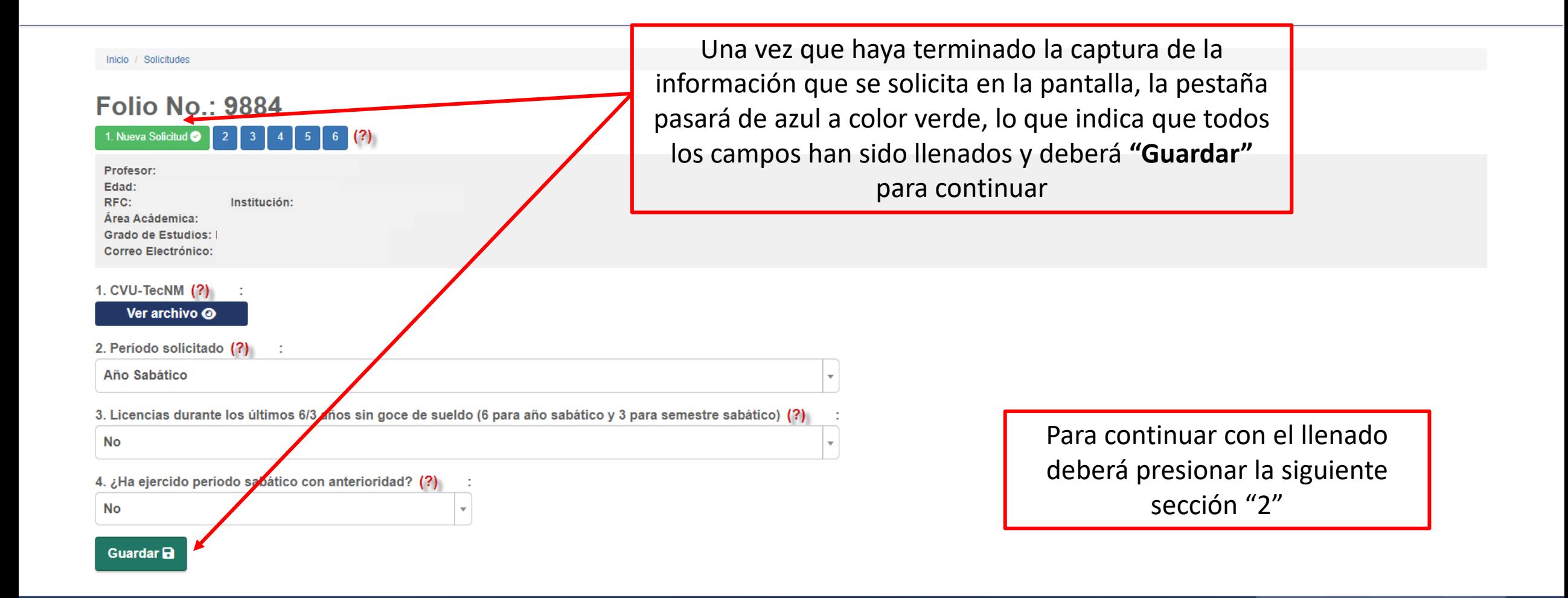

<span id="page-18-0"></span>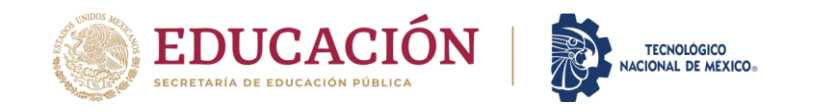

# **SECCIÓN "2"**

## 2. Datos Generales <a>

## **PESTAÑA 2. DATOS GENERALES**

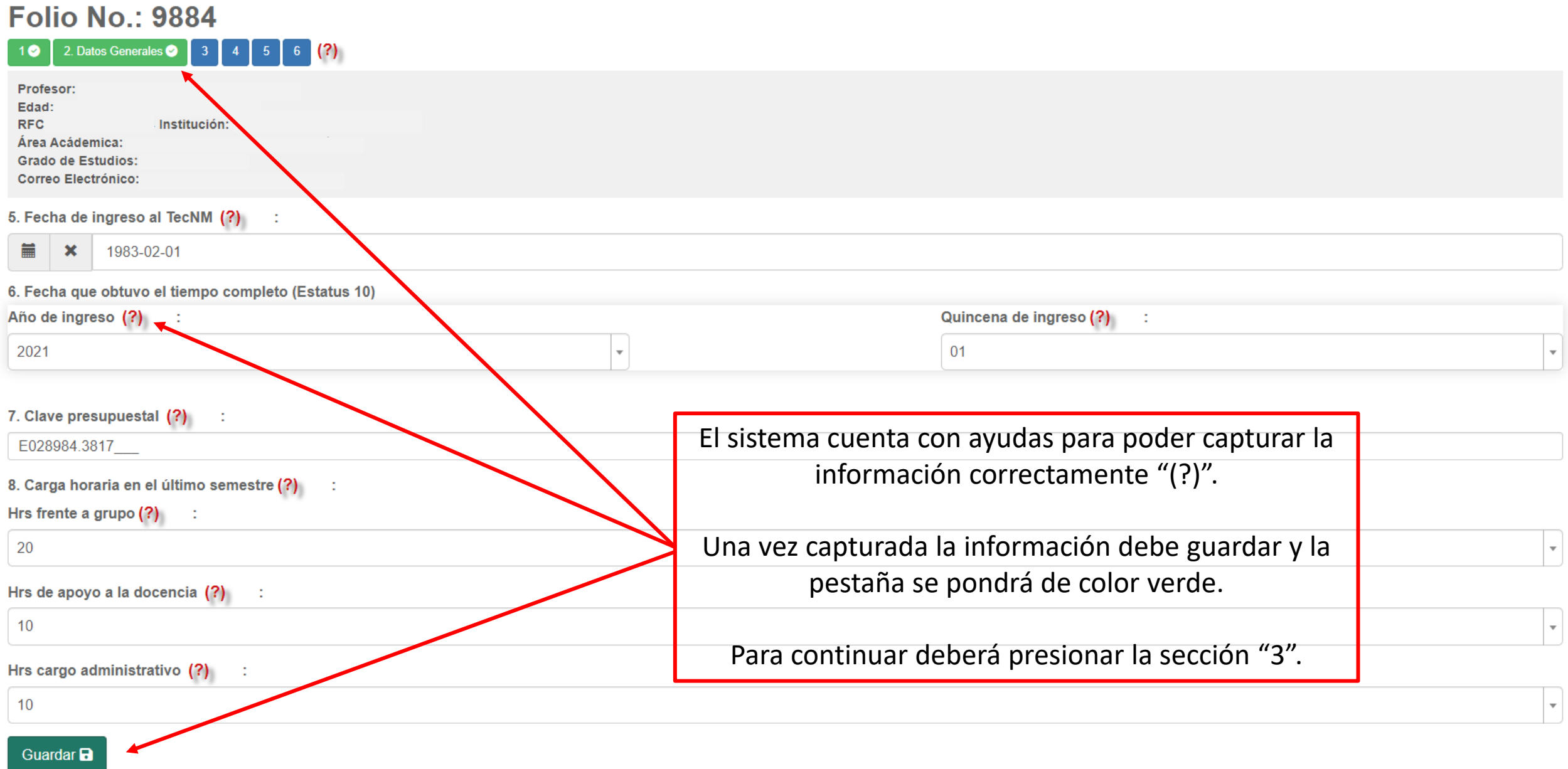

<span id="page-20-0"></span>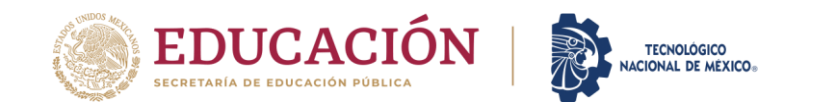

# **SECCIÓN "3"**

## 3. Programa de Atención @

## PESTAÑA 3. PROGRAMA DE ATENCION

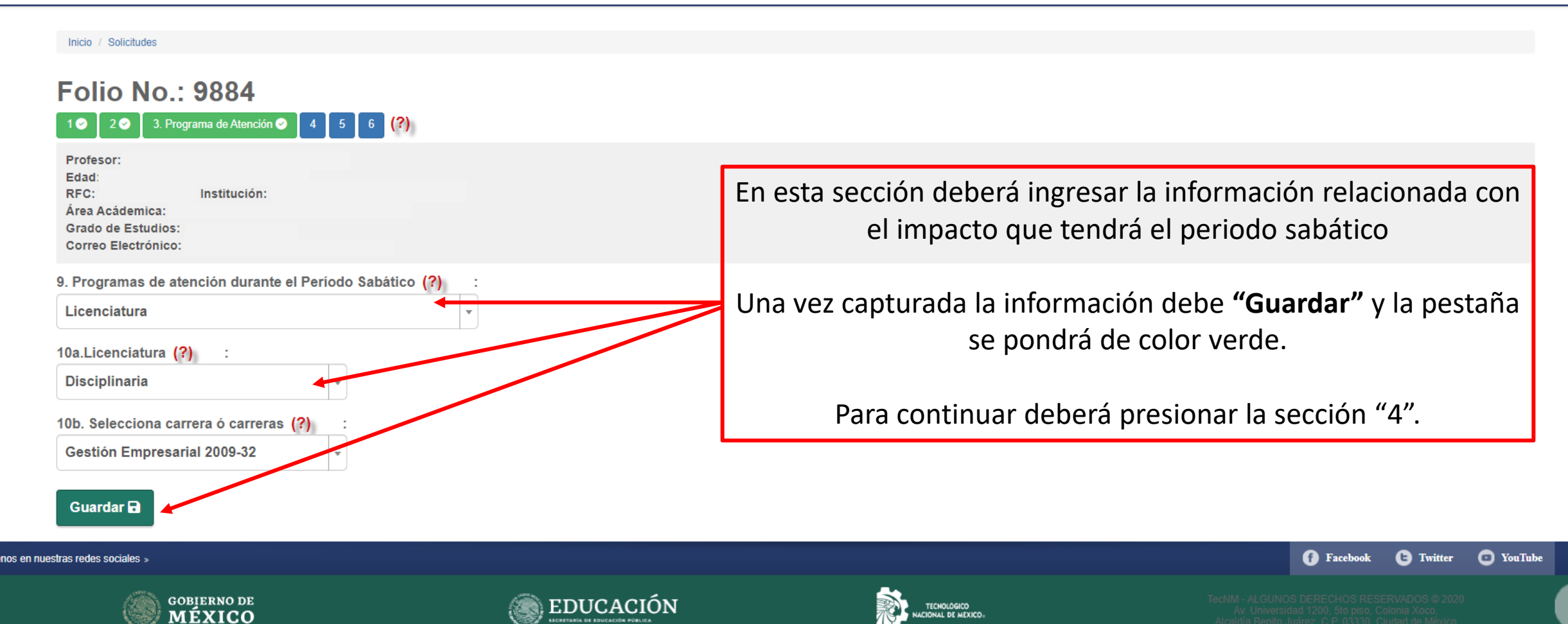

×.

## **PESTAÑA 4. PROGRAMAS AUTORIZADOS**

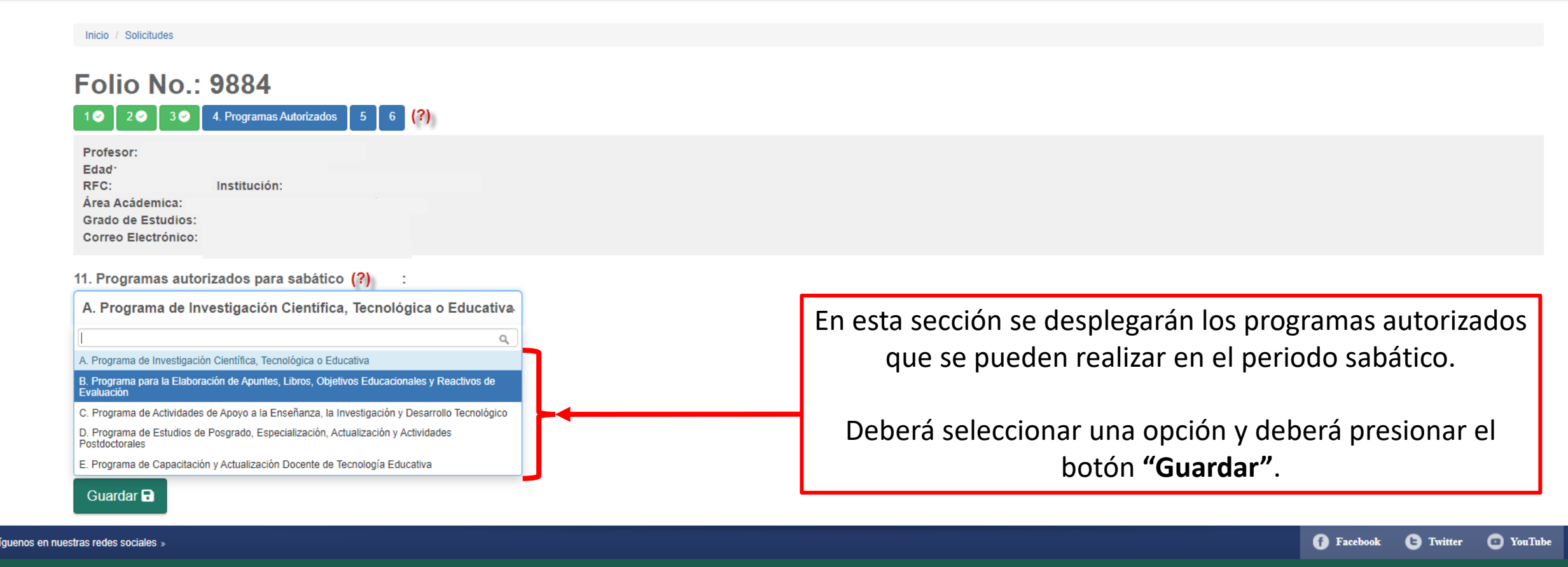

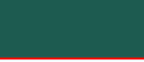

**GOBIERNO DE**<br>MÉXICO

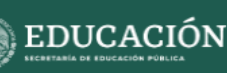

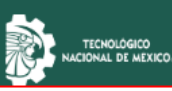

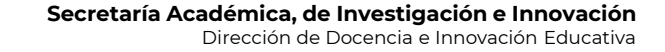

<span id="page-23-0"></span>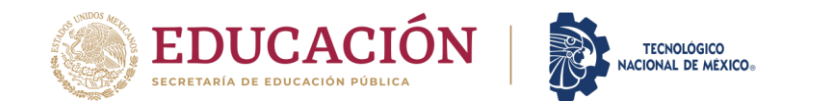

# **SECCIÓN "4"**

4. Programas Autorizados @

### **A. PROGRAMA DE INVESTIGACIÓN CIENTÍFICA, TECNOLÓGICA O EDUCATIVA**

#### **MODALIDADES: A.1 PROYECTOS DE INVESTIGACIÓN CIENTÍFICA A.2 PROYECTOS DE INVESTIGACIÓN TECNOLÓGICA A.3 PROYECTOS DE INVESTIGACIÓN EDUCATIVA**

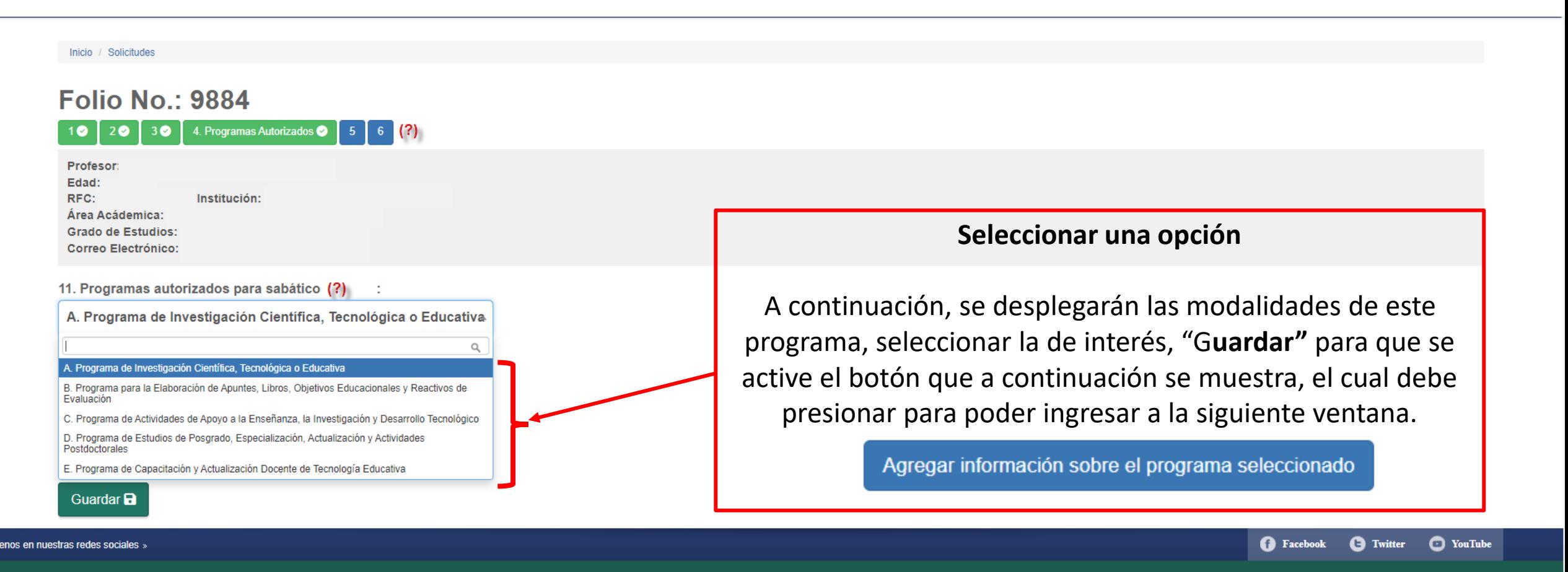

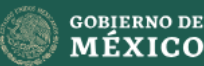

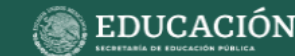

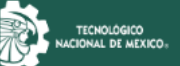

## **INFORMACIÓN REFERENTE A LA MODALIDAD SELECCIONADA**

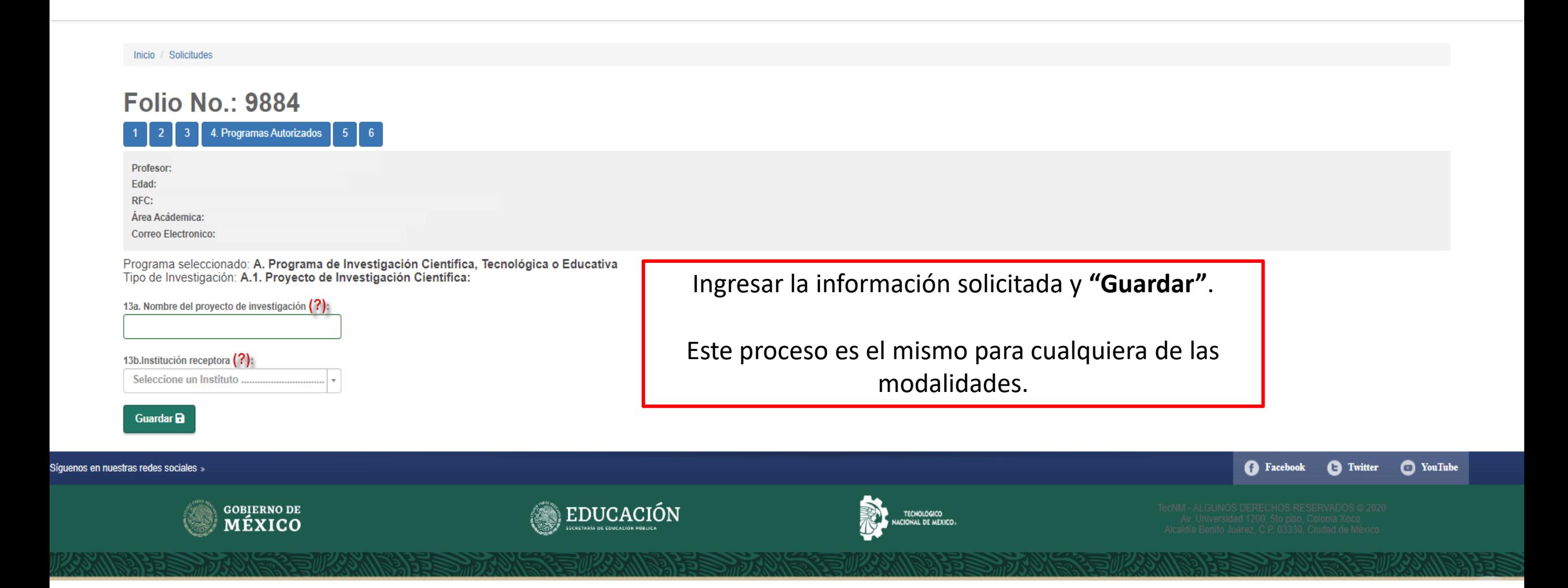

#### **B. PROGRAMA PARA LA ELABORACIÓN DE APUNTES, LIBROS, OBJETIVOS EDUCACIONALES Y REACTIVOS DE EVALUACIÓN**

**MODALIDADES: B.1 ELABORACIÓN DE APUNTES B.1.1. DE ASIGNATURA EN LÍNEA B.1.2. DE ASIGNATURA(S) B.2 ELABORACIÓN DE LIBRO** 

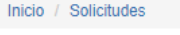

#### **Folio No.: 9884**

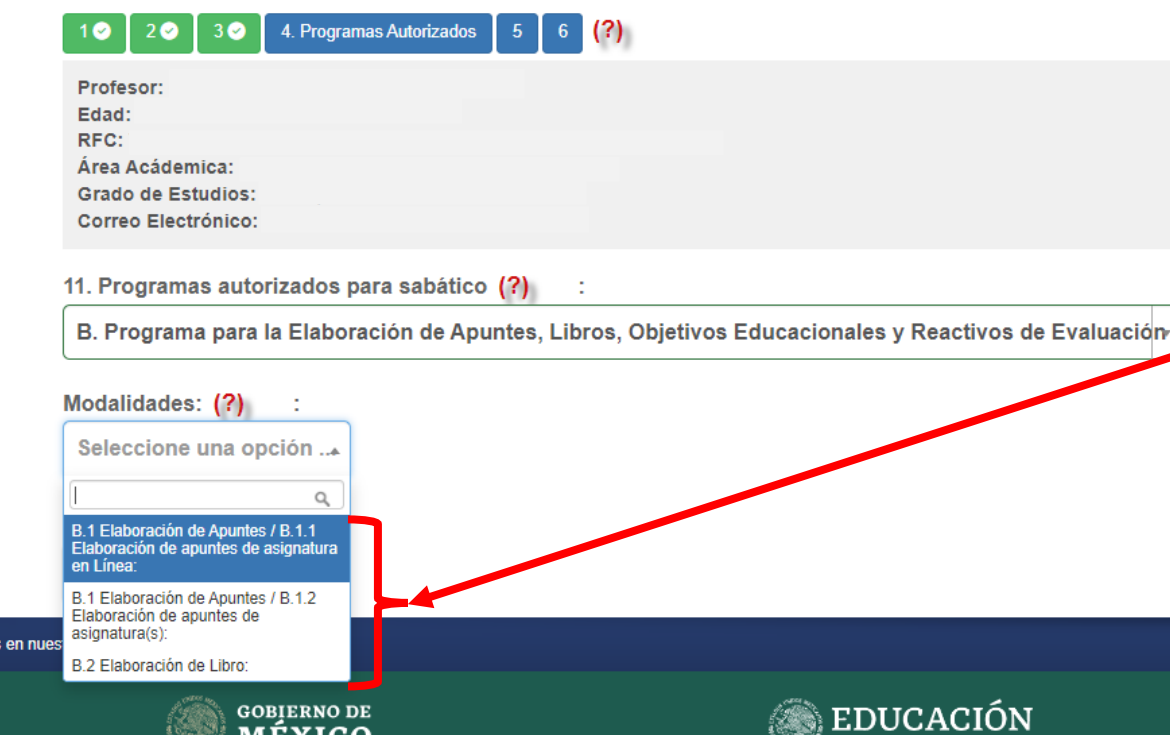

#### **Seleccionar una opción.**

A continuación, se desplegarán las modalidades de este programa, elegir la de interés, **"Guardar"** para que se active el botón que a continuación se muestra, el cual debe presionar para poder ingresar a la siguiente ventana.

#### Agregar información sobre el programa seleccionado

**C** YouTube **B** Faceboo **A** Twitter

## **INFORMACIÓN REFERENTE A LA MODALIDAD SELECCIONADA**

#### **Apuntes de Asignatura en Línea**

Programa seleccionado: B. Programa para la Elaboración de Apuntes, Libros, Objetivos Educacionales y Reactivos de Evaluación Modalidad: B.1 Elaboración de Apuntes / B.1.1 Elaboración de apuntes de asignatura en Línea: 1er Asignatura de la carrera de Gestión Empresarial 2009(?): Seleccionar **UNA** asignatura Seleccione una Asignatura ... Guardar **a Apuntes de Asignatura(s)** Programa seleccionado: B. Programa para la Elaboración de Apuntes, Libros, Objetivos Educacionales y Reactivos de Evaluación Modalidad: B.1 Elaboración de Apuntes / B.1.2 Elaboración de apuntes de asignatura(s):

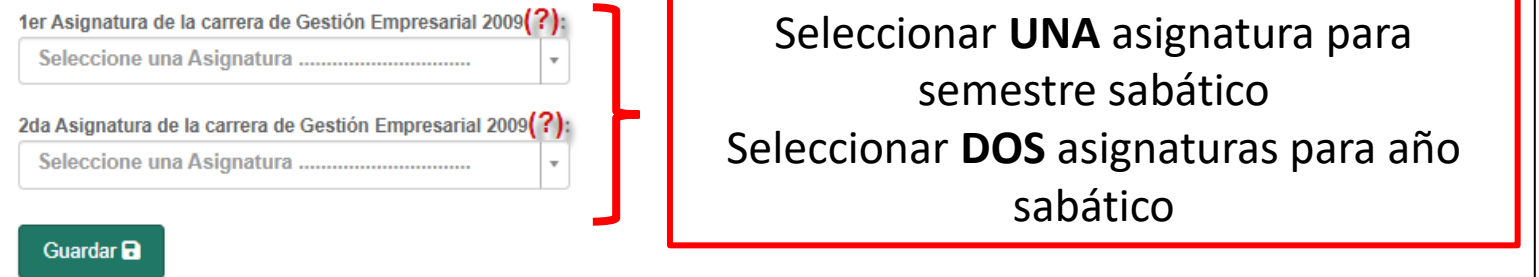

#### **Libro**

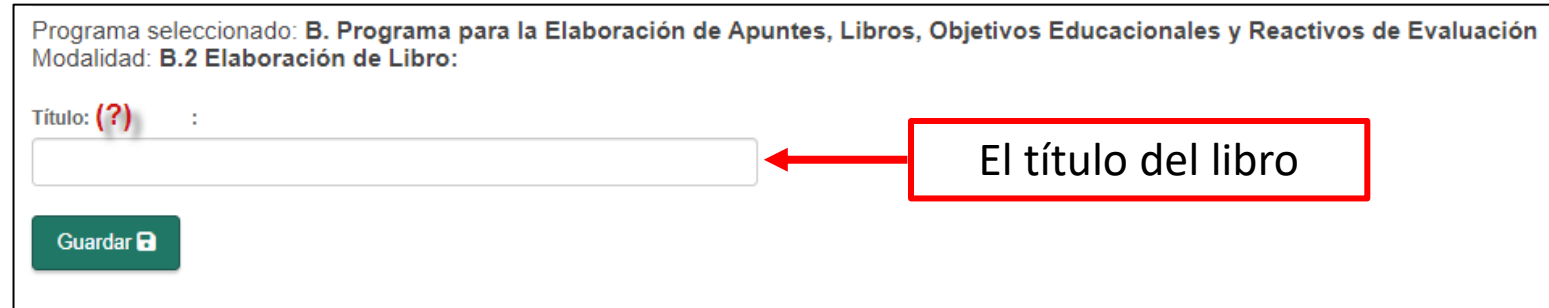

Ingresar la información solicitada y **"Guardar"**.

Este proceso es el mismo para cualquiera de las modalidades.

#### **C. PROGRAMAS DE ACTIVIDADES DE APOYO A LA ENSEÑANZA, LA INVESTIGACIÓN Y DESARROLLO TECNOLÓGICO**

#### **MODALIDADES: C.1 CURSOS DE ASIGNATURA EN AMBIENTES VIRTUALES C.2 ESTADÍAS CON ACTIVIDADES DE APOYO A LA INVESTIGACIÓN Y/O DESARROLLO TECNOLÓGICO**

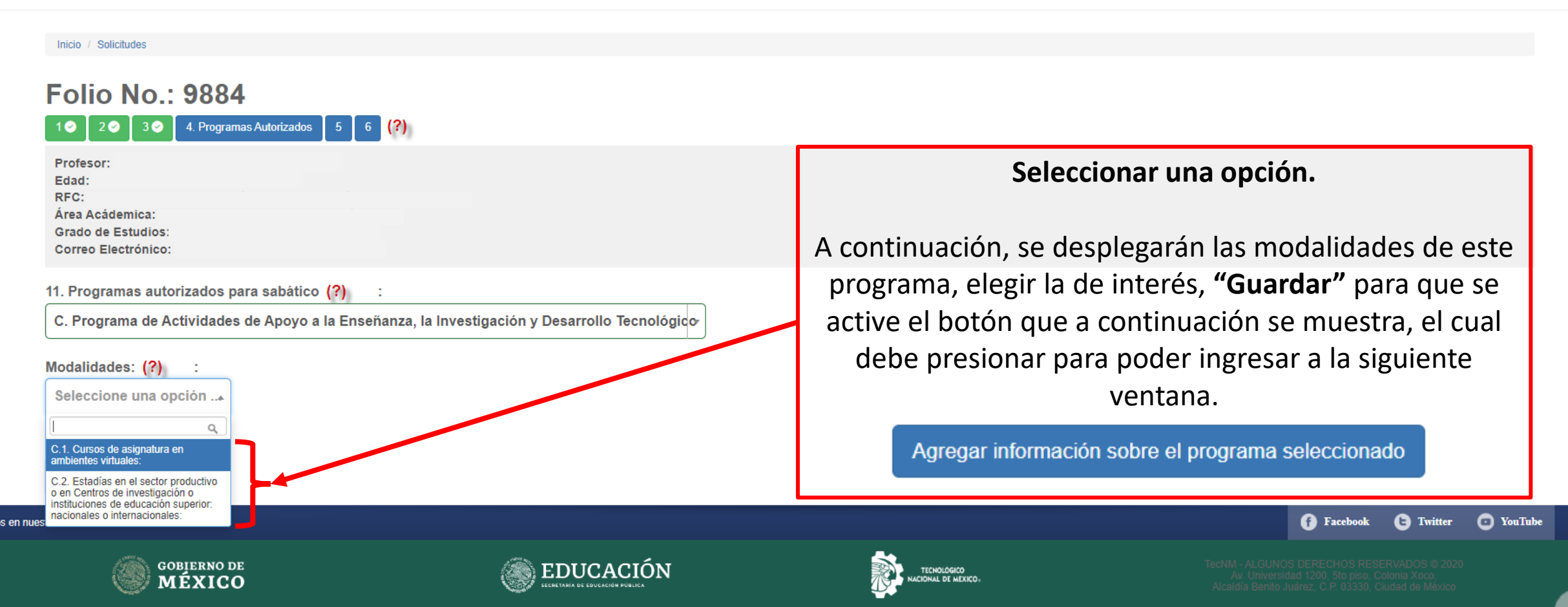

## **INFORMACIÓN REFERENTE A LA MODALIDAD SELECCIONADA**

#### **Cursos de Asignatura en Ambientes Virtuales**

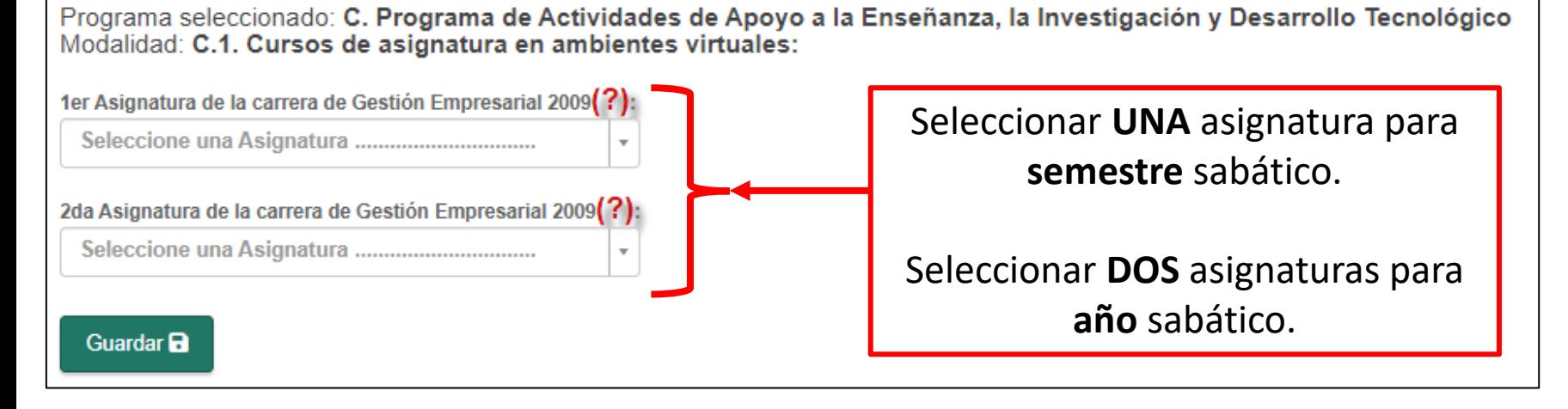

Ingresar la información solicitada y **guardar.**

#### **Estadía Técnica**

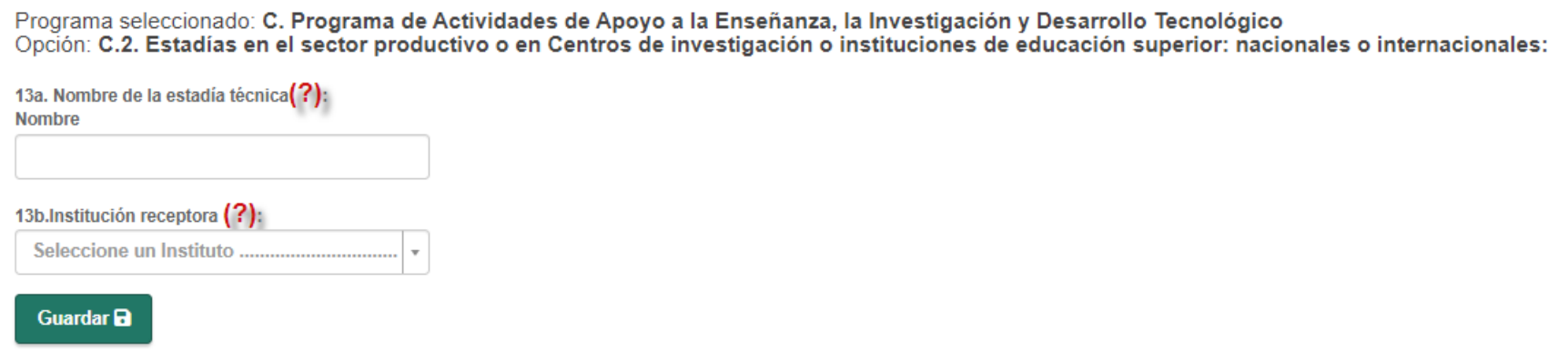

#### **D. PROGRAMAS DE ESTUDIOS DE POSGRADO, ESPECIALIZACIÓN, ACTUALIZACIÓN Y ACTIVIDADES POSTDOCTORALES**

#### **MODALIDADES D.1 ESPECIALIZACIÓN D.2 MAESTRÍA/DOCTORADO D.3 ACTIVIDADES POSTDOCTORALES D.4 ELABORACIÓN DE TESIS PARA LA OBTENCIÓN DE GRADO**

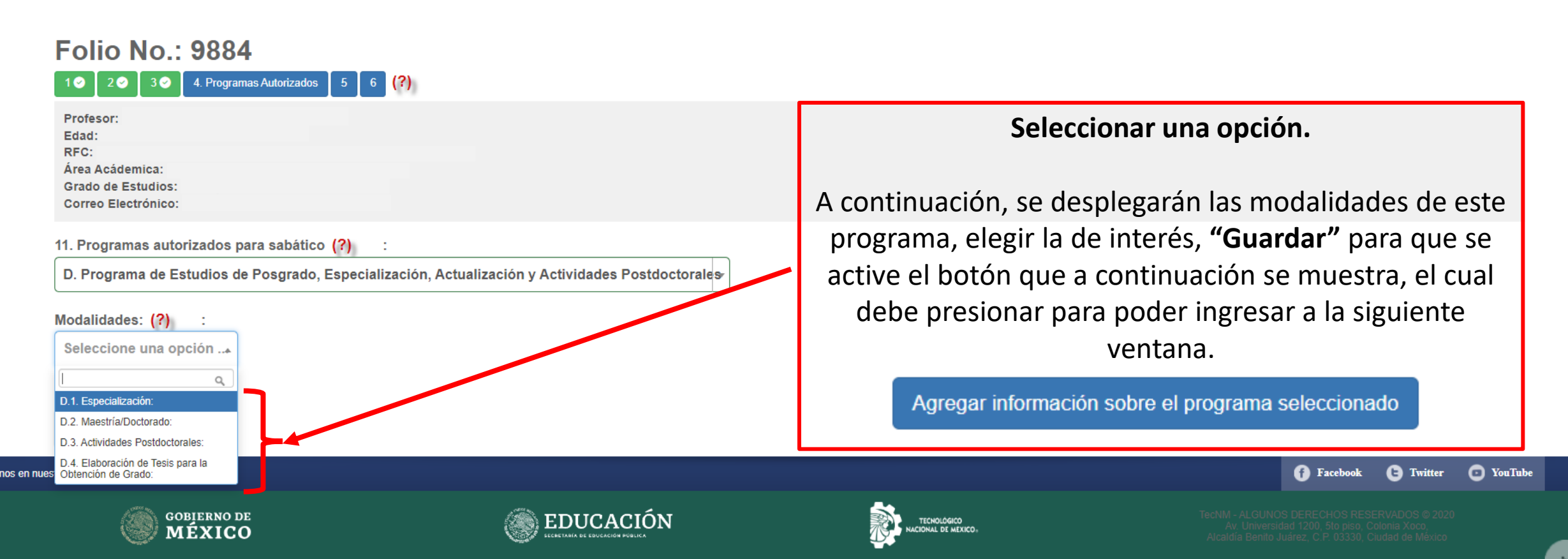

## **INFORMACIÓN REFERENTE A LA MODALIDAD SELECCIONADA**

Programa seleccionado: D. Programa de Estudios de Posgrado, Especialización, Actualización y Actividades Postdoctorales Opción:

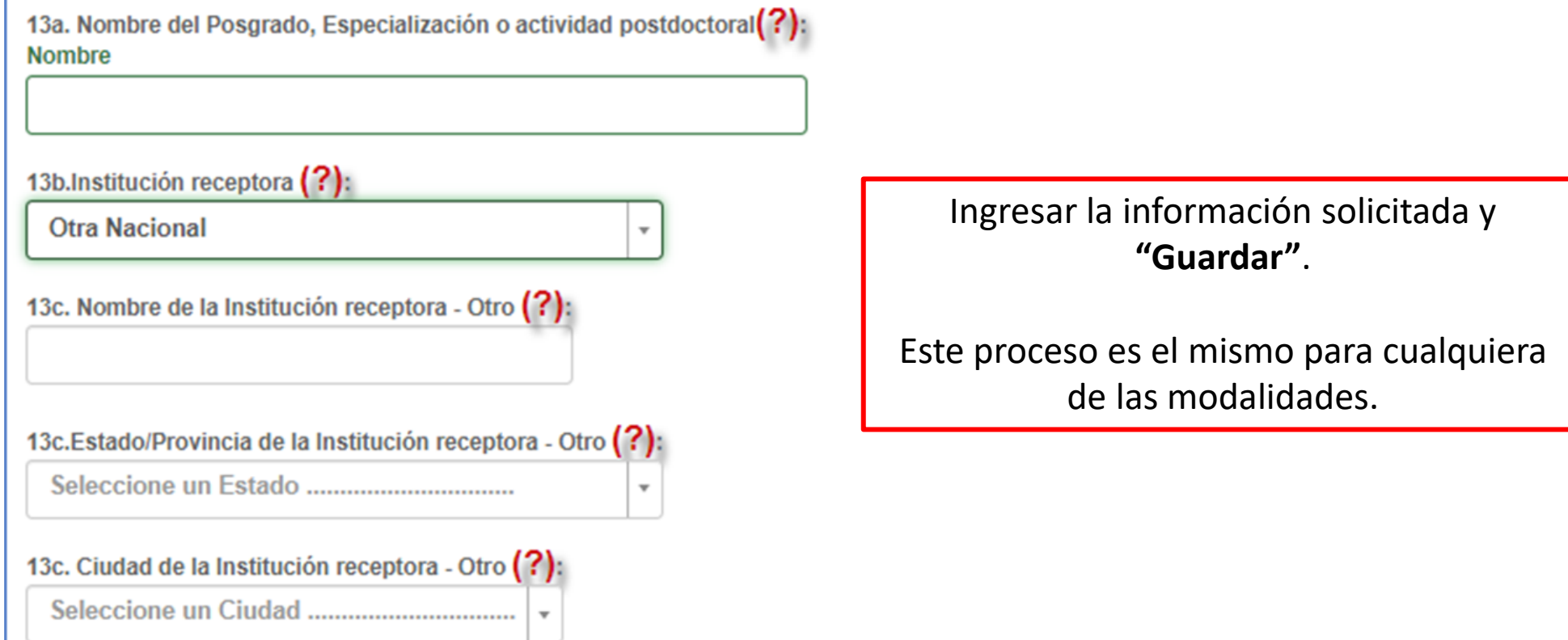

#### Guardar a

### **E. PROGRAMAS DE CAPACITACIÓN Y ACTUALIZACIÓN DOCENTE DE TECNOLOGÍA EDUCATIVA, REALIZABLES EN LAS UNIDADES ACADÉMICAS DEL PROPIO INSTITUTO O BIEN A TRAVÉS DE CONVENIOS CON INSTITUCIONES CIENTÍFICAS NACIONALES O EXTRANJERAS**

**MODALIDAD**

#### **E.1 FORMACIÓN Y SUPERACIÓN DOCENTE (CAPACITACIÓN O ACTUALIZACIÓN)**

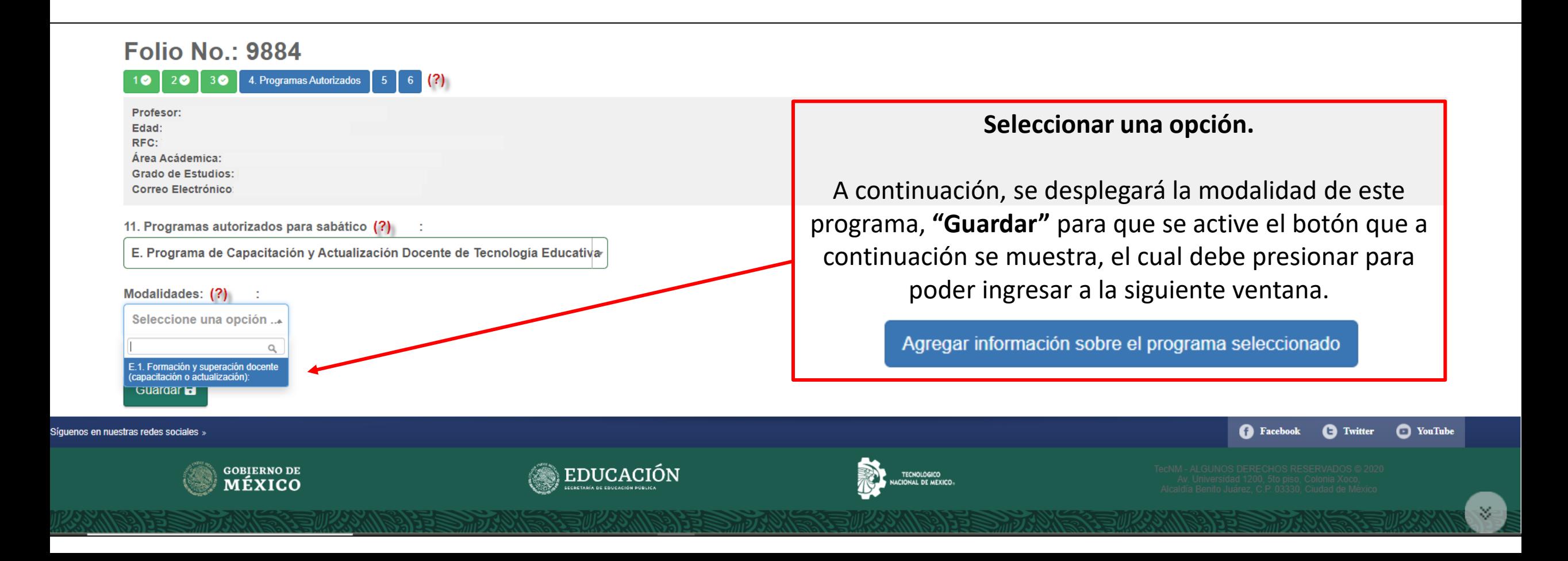

## **INFORMACIÓN REFERENTE A LA MODALIDAD SELECCIONADA**

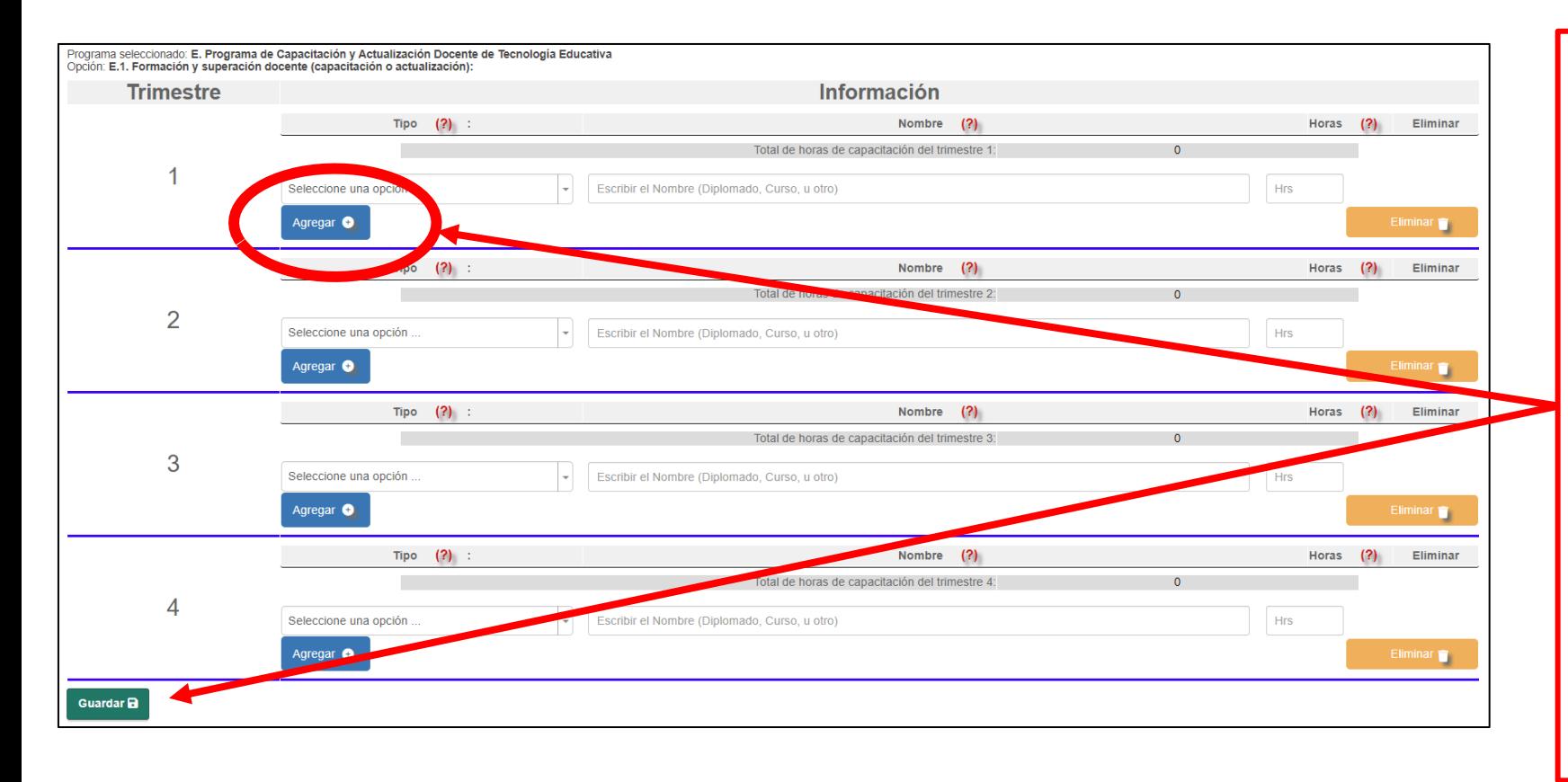

Capturar la información solicitada en cada trimestre, el máximo número de horas de capacitación por trimestre es de 180 hrs.

Deberá presionarse el botón **"Agregar"**  para que se marque de color verde como se observa en el recuadro de abajo, esto indica que la información ya fue guardada.

Una vez ingresada toda la información solicitada, se debe **"Guardar"**.

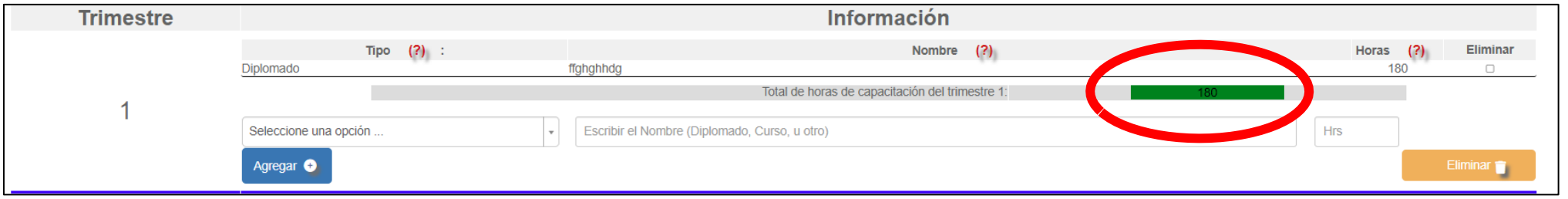

**Secretaría Académica, de Investigación e Innovación** Dirección de Docencia e Innovación Educativa

<span id="page-34-0"></span>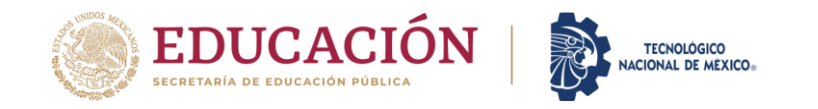

# **SECCIÓN 5**

5. Informe de funciones docentes realizadas @

## **SECCIÓN 5. INFORME DE FUNCIONES DOCENTES**

Es requisito capturar la información para cada uno de los semestres.

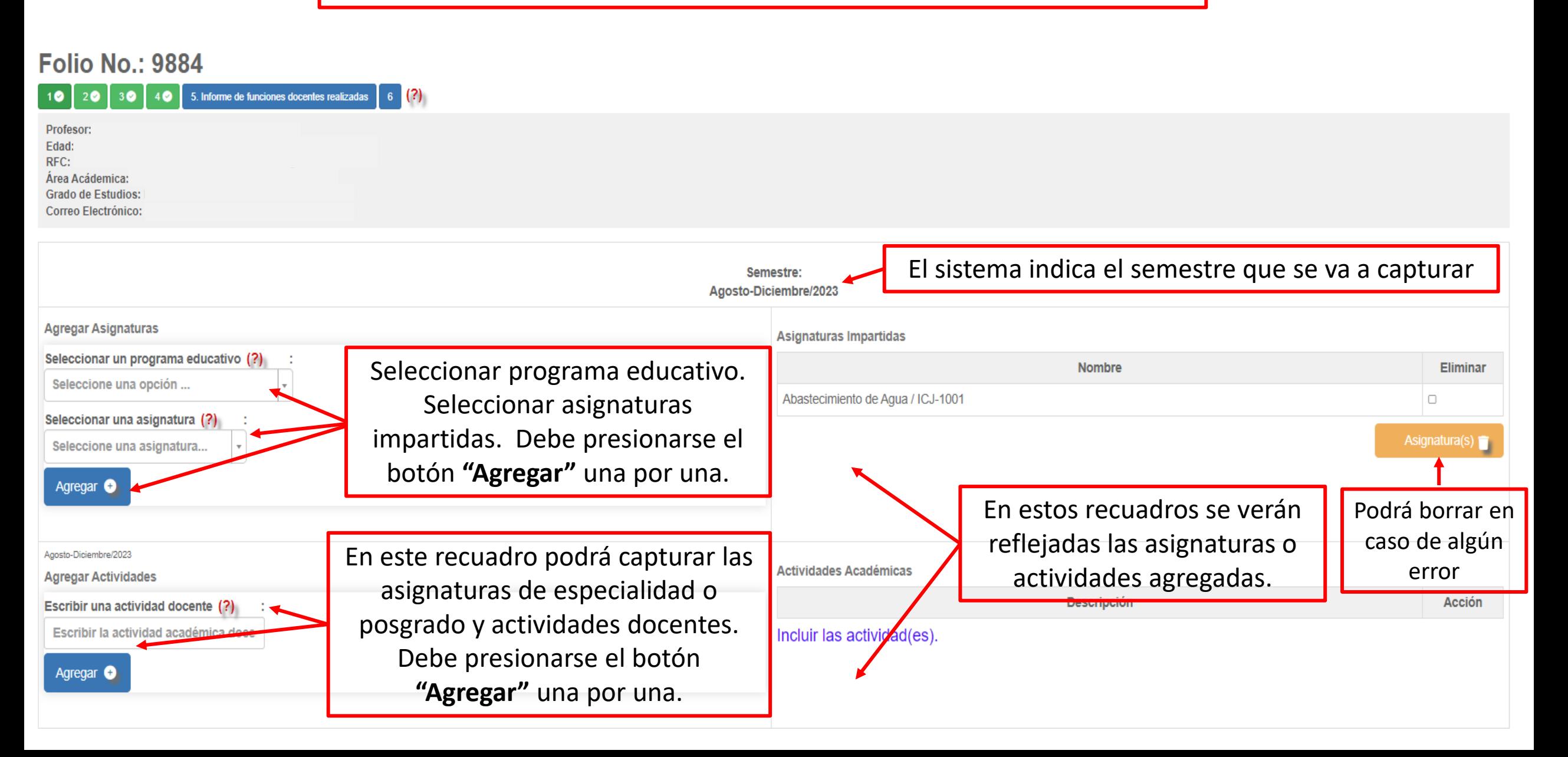

**Secretaría Académica, de Investigación e Innovación** Dirección de Docencia e Innovación Educativa

<span id="page-36-0"></span>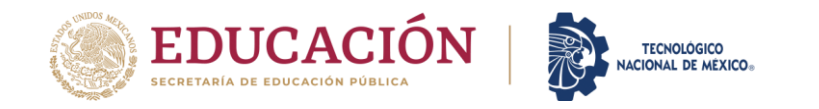

# **SECCIÓN 6**

6. Impresión de Formatos

## **PESTAÑA 6. IMPRESIÓN DE FORMATOS**

Una vez capturada toda la información solicitada y que las secciones de la "1" a la "5" se encuentren en verde, deberá imprimir los formatos, los cuales deberá firmar y escanear en formatos PDF para adjuntarlos, cuidando que el tamaño máximo de los archivos sea de **500 KB** a excepción del archivo de **"PROPUESTA DE TRABAJO"** que será de máximo **2 MB**.

En caso de excederse del tamaño, el sistema no le permitirá adjuntarlo.

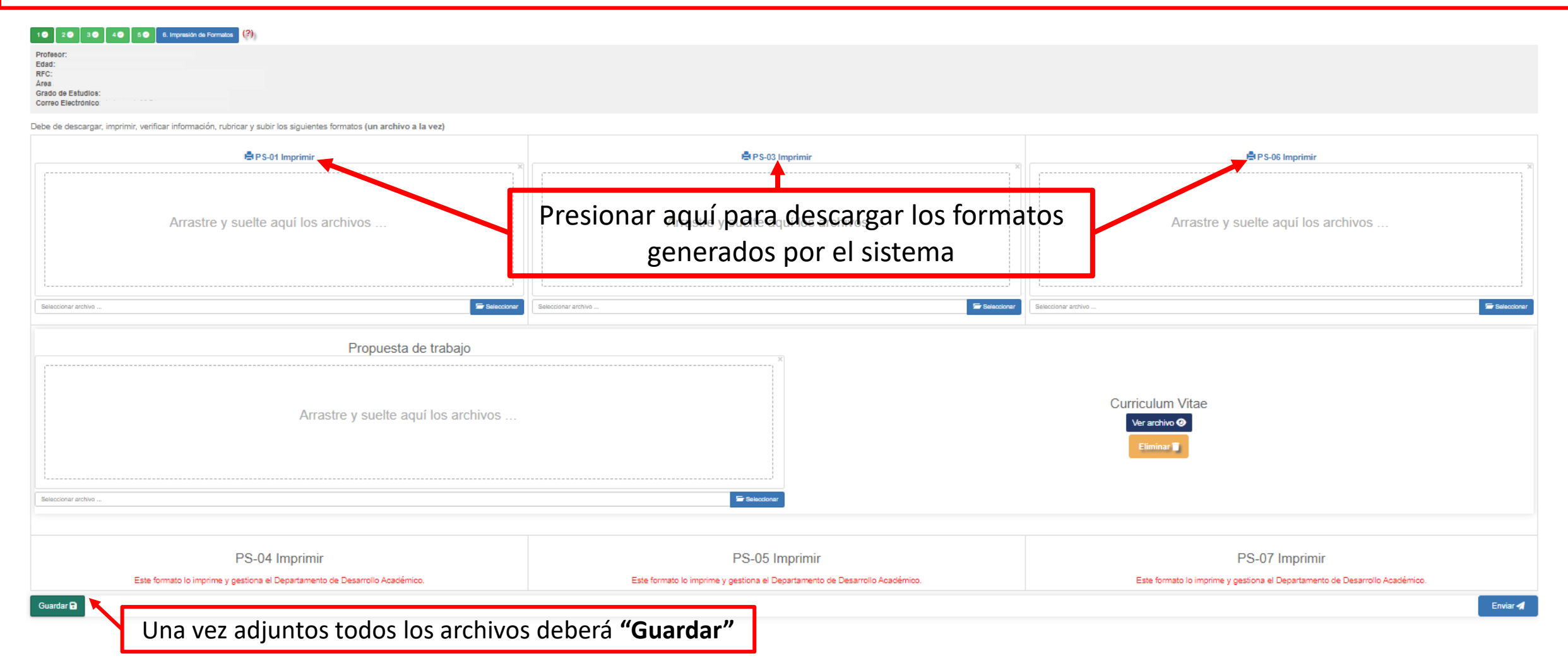

## **PESTAÑA 6. IMPRESIÓN DE FORMATOS**

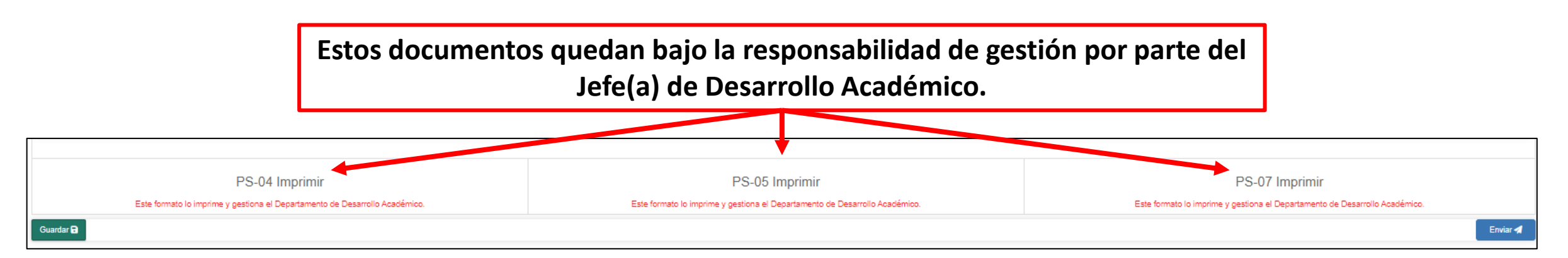

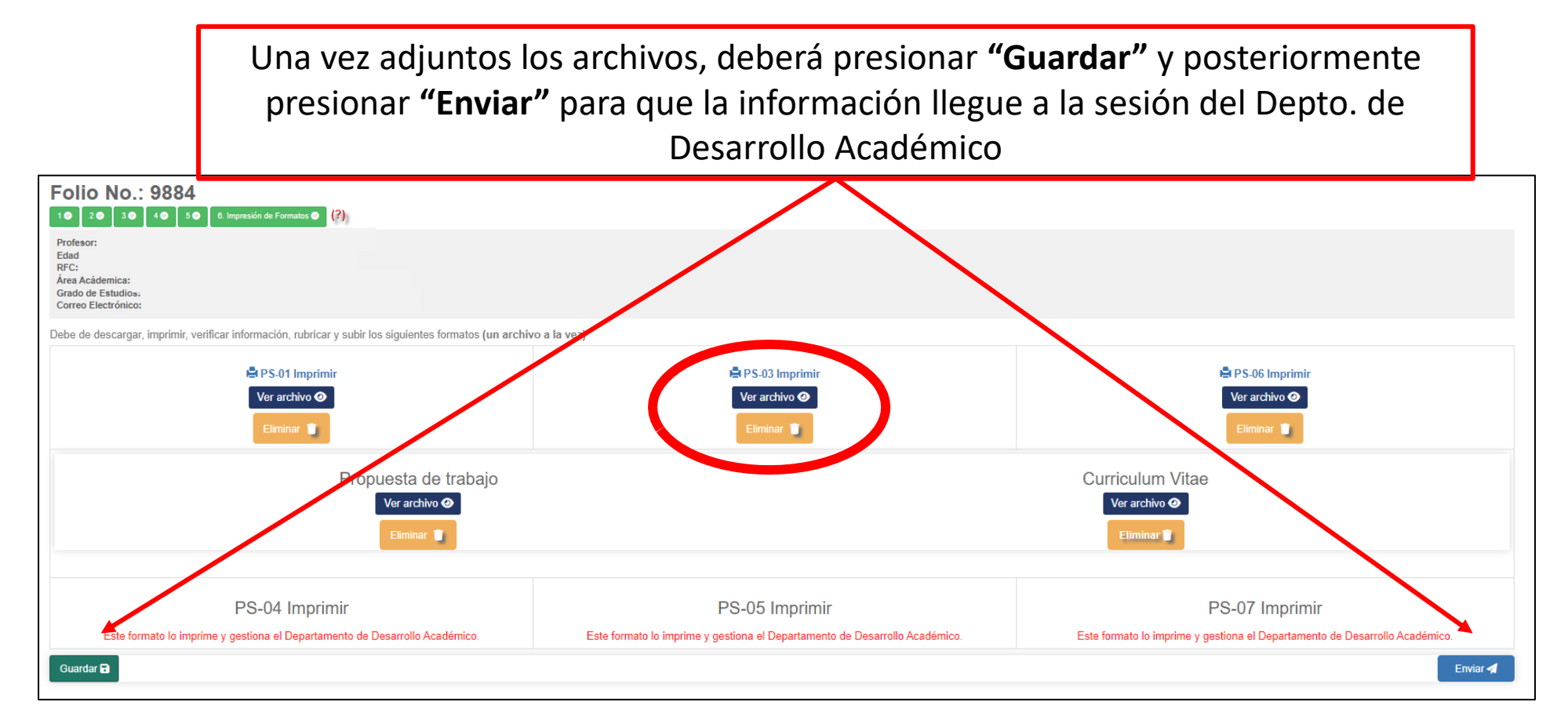

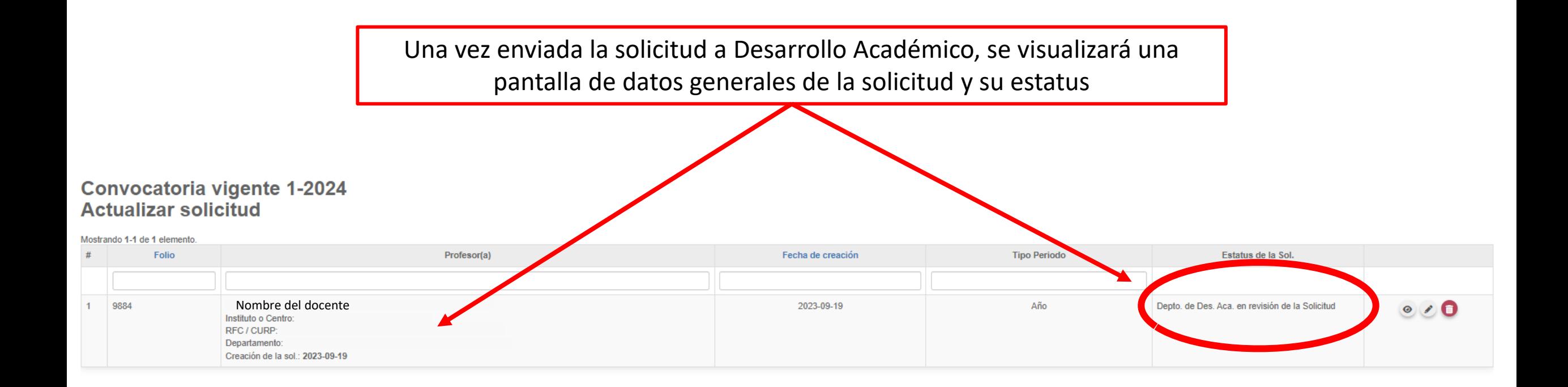

Pantalla de estatus de cada una de las secciones que conforman el expediente.

Para poder imprimir y adjuntar deben estar todas las secciones en color verde.

En caso de que alguna este en color azul, indica que hay información pendiente, por lo que deberá revisar y concluir el llenado.

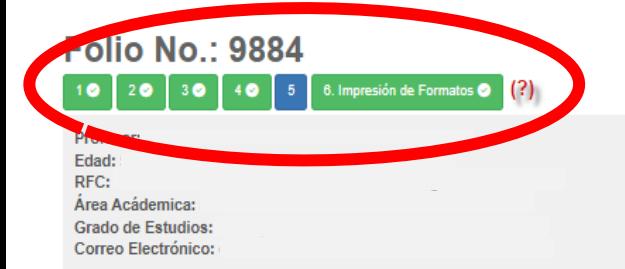

Existen secciones pendientes y/o en proceso de atender. Verificar la siguiente tabla

Resumen del avance de llenado de la Solicitud

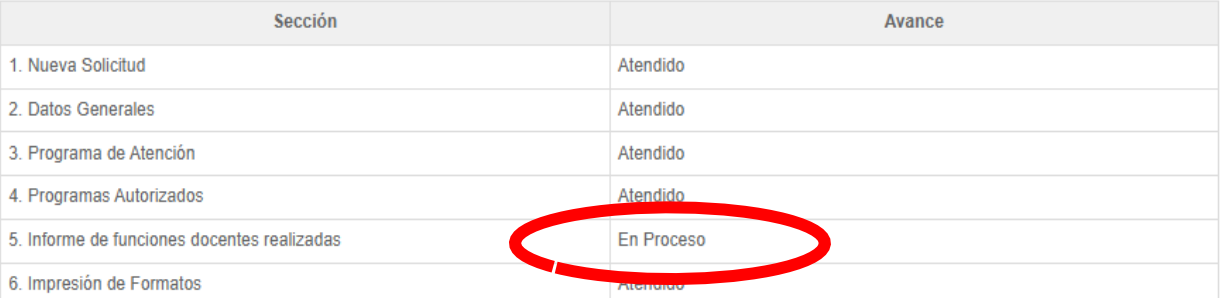

Guardar<sup>D</sup> Enviar **Ca** Facebook is redes sociales : **3** Twitte **EDUCACIÓN GOBIERNO DE** TEOROGICO MÉXICO

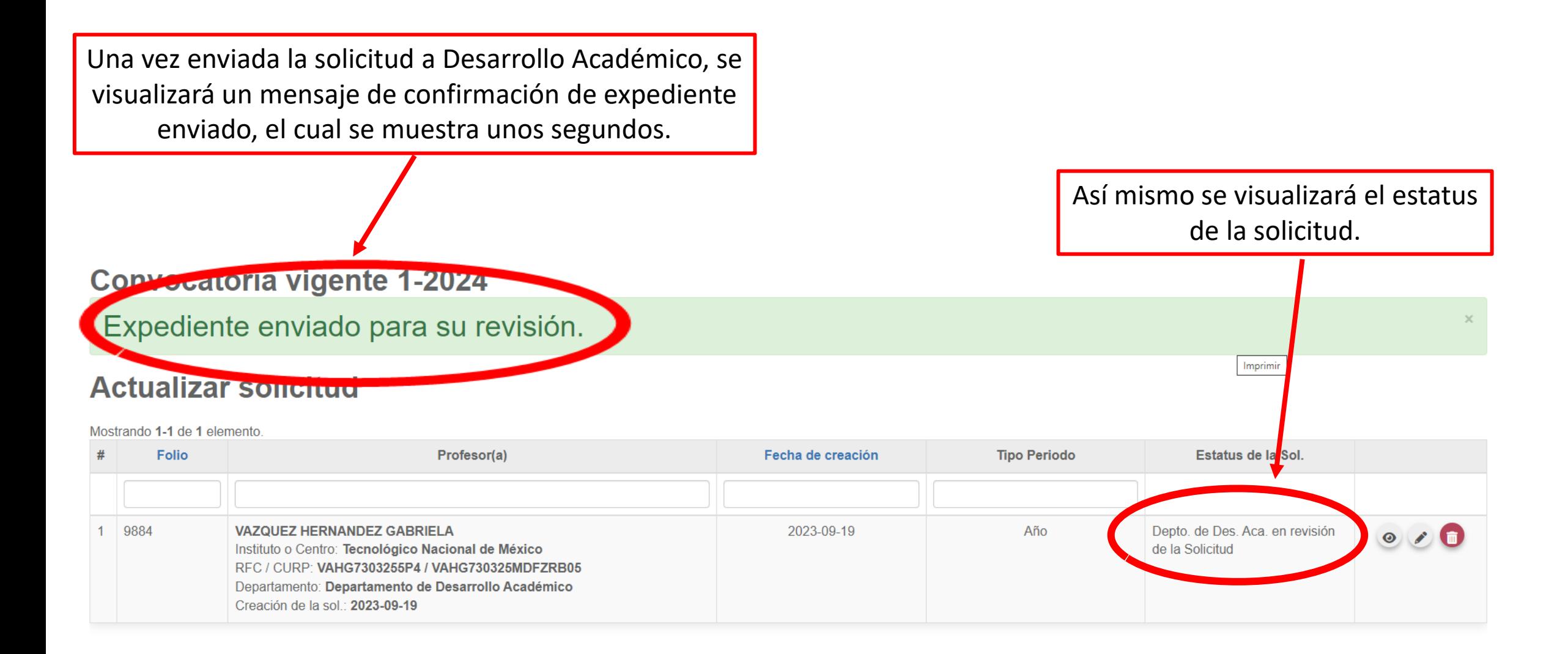

<span id="page-42-0"></span>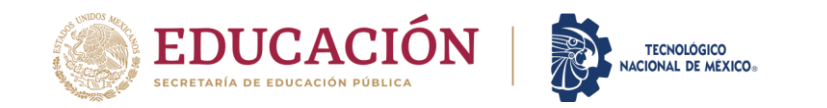

## **ACTUALIZAR/CORREGIR INFORMACIÓN EN LA SOLICITUD**

Para realizar cambios o correcciones a la solicitud, en caso de haberla enviado a la sesión de Desarrollo Académico, deberá ser habilitado nuevamente por el(la) Jefe(a) de dicho departamento.

En caso de recibir observaciones por parte del TecNM, la sesión del docente se activará de manera automática.

Una vez activo deberá ingresar nuevamente a su sesión de docente y debe dar click en "Solicitud".

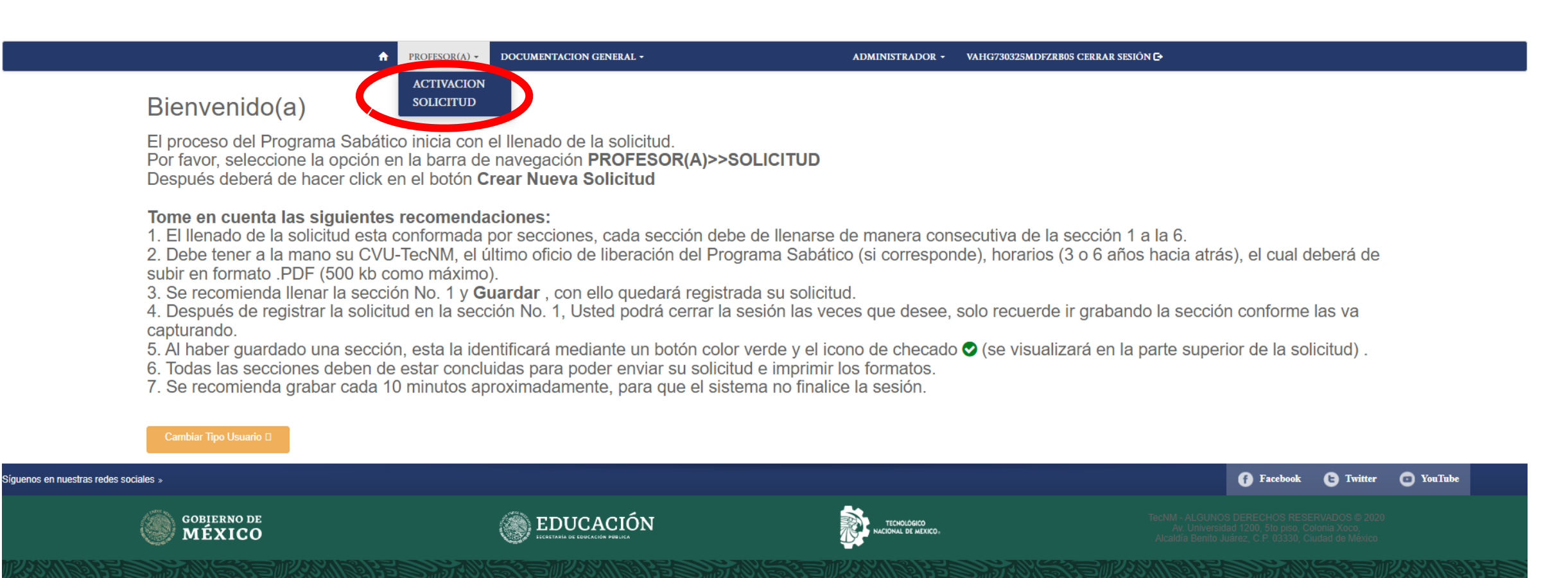

Ingresar al icono de **lápiz** para actualizar datos, después acceder a la pantalla de secciones que integran el expediente.

Deberá ingresar a la carpeta en la que debe realizar cambios y realizar el procedimiento antes mencionado.

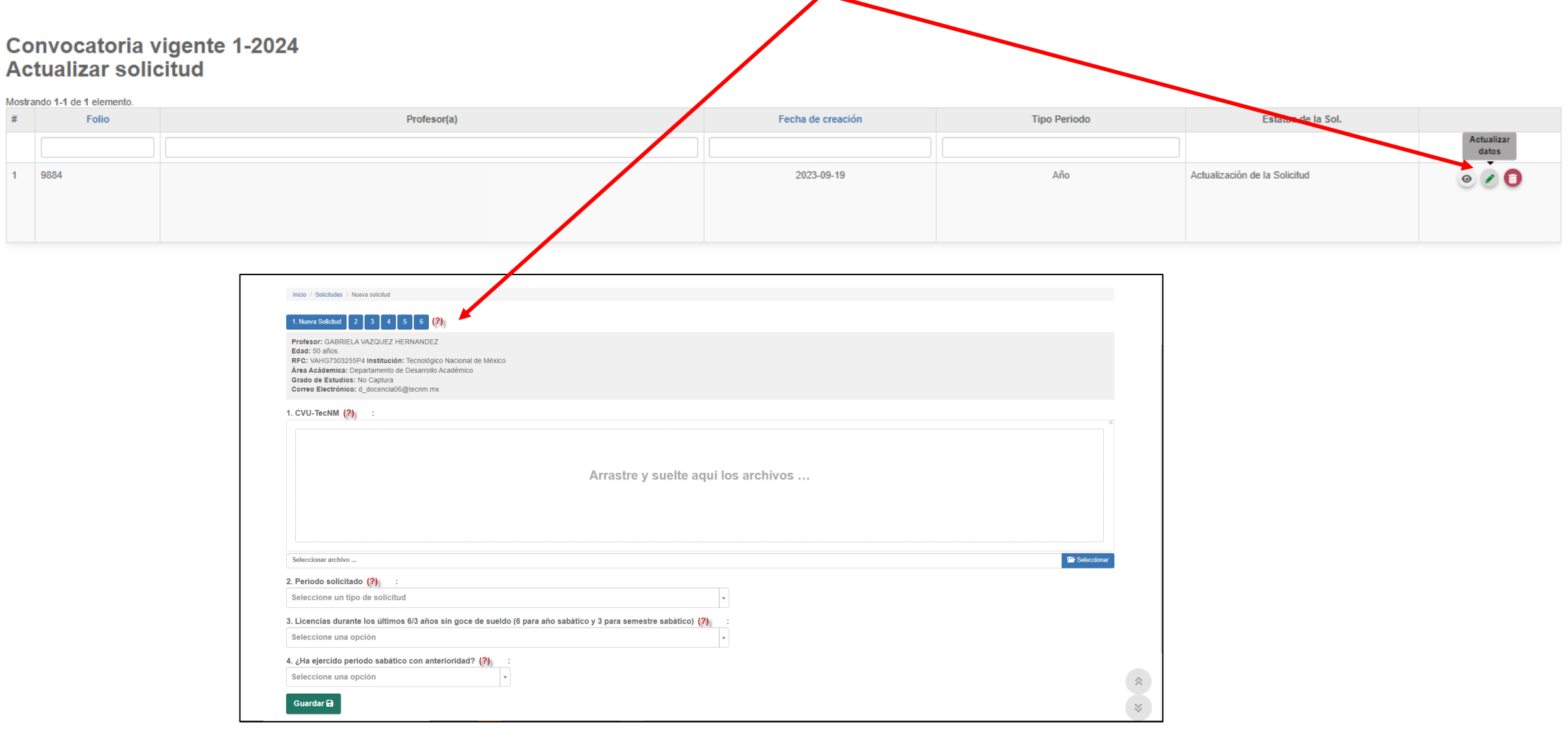

<span id="page-45-0"></span>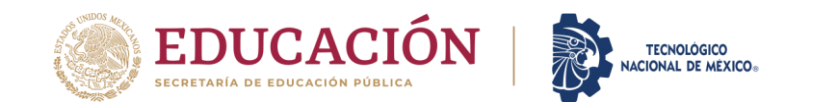

## **CAPTURA DE GRADO ACADÉMICO EN EL SIRH**

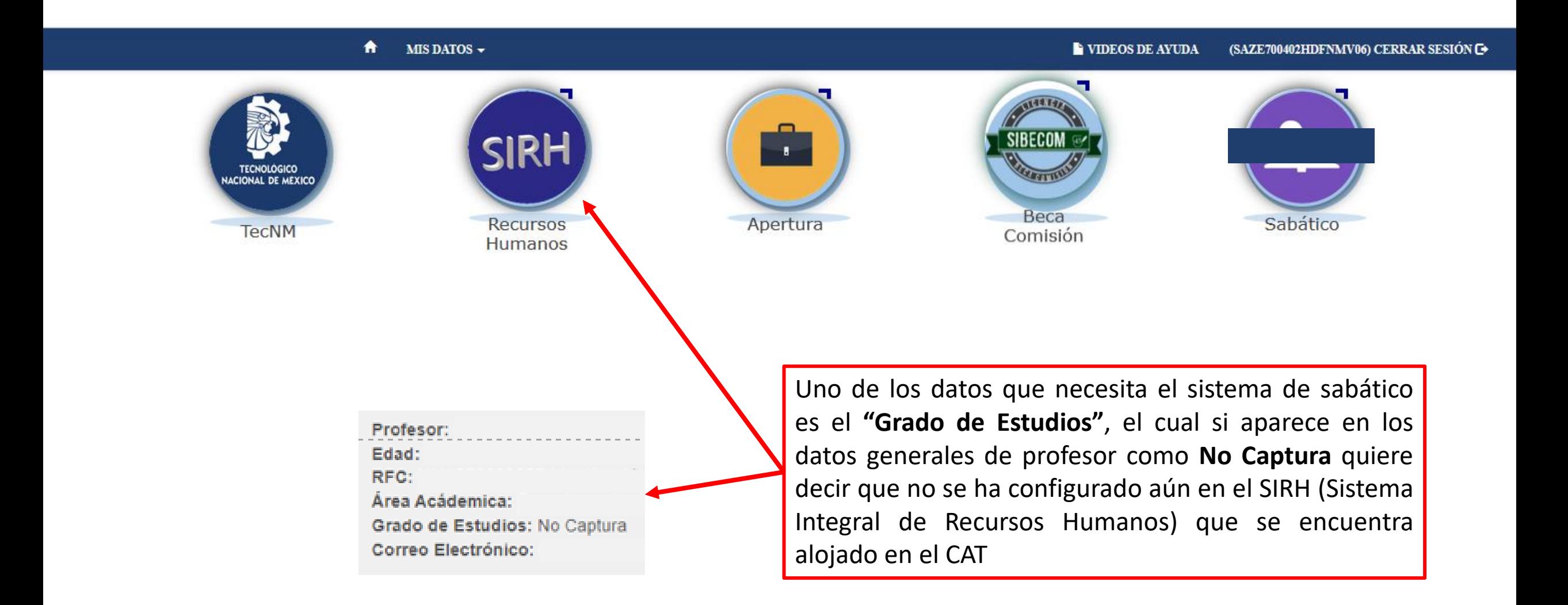

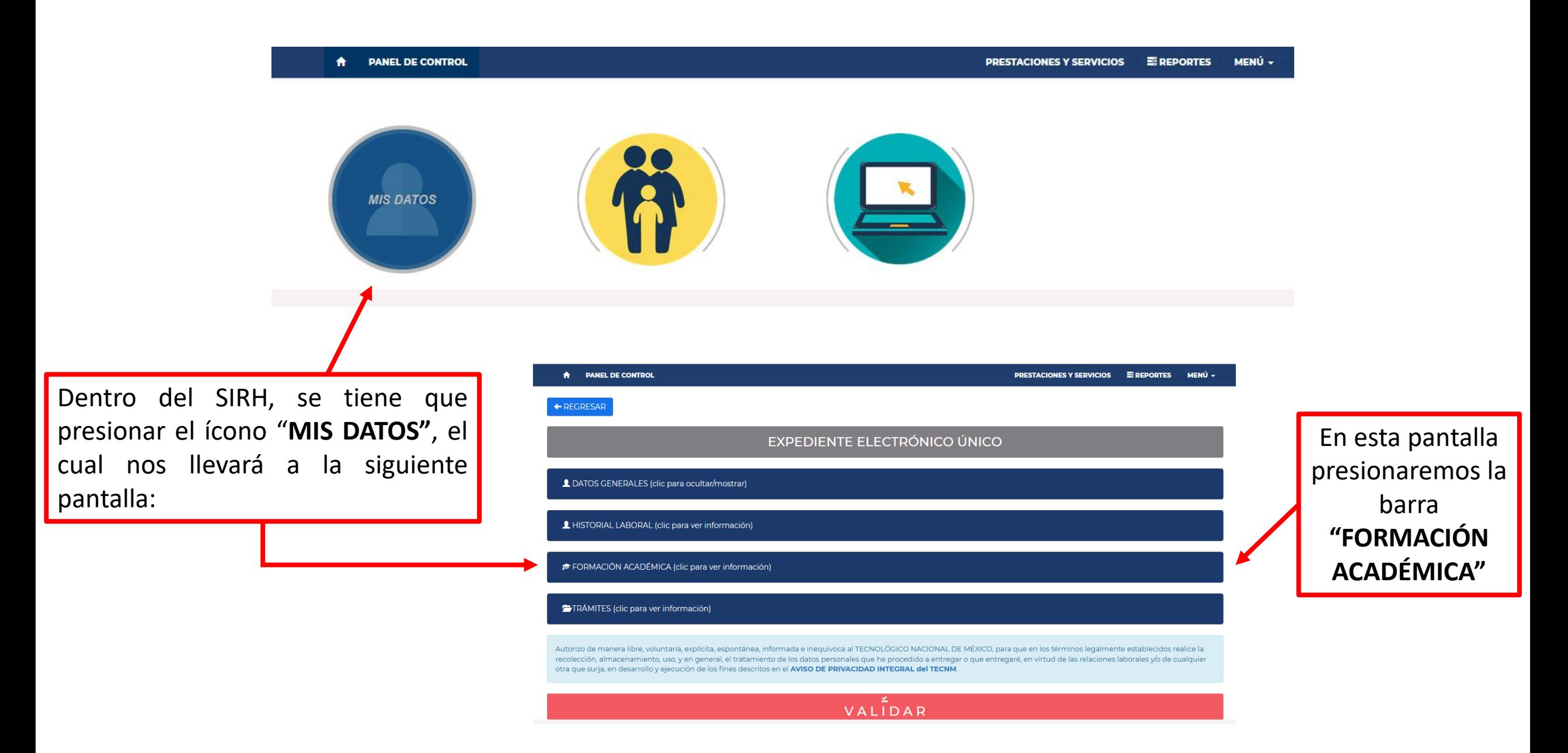

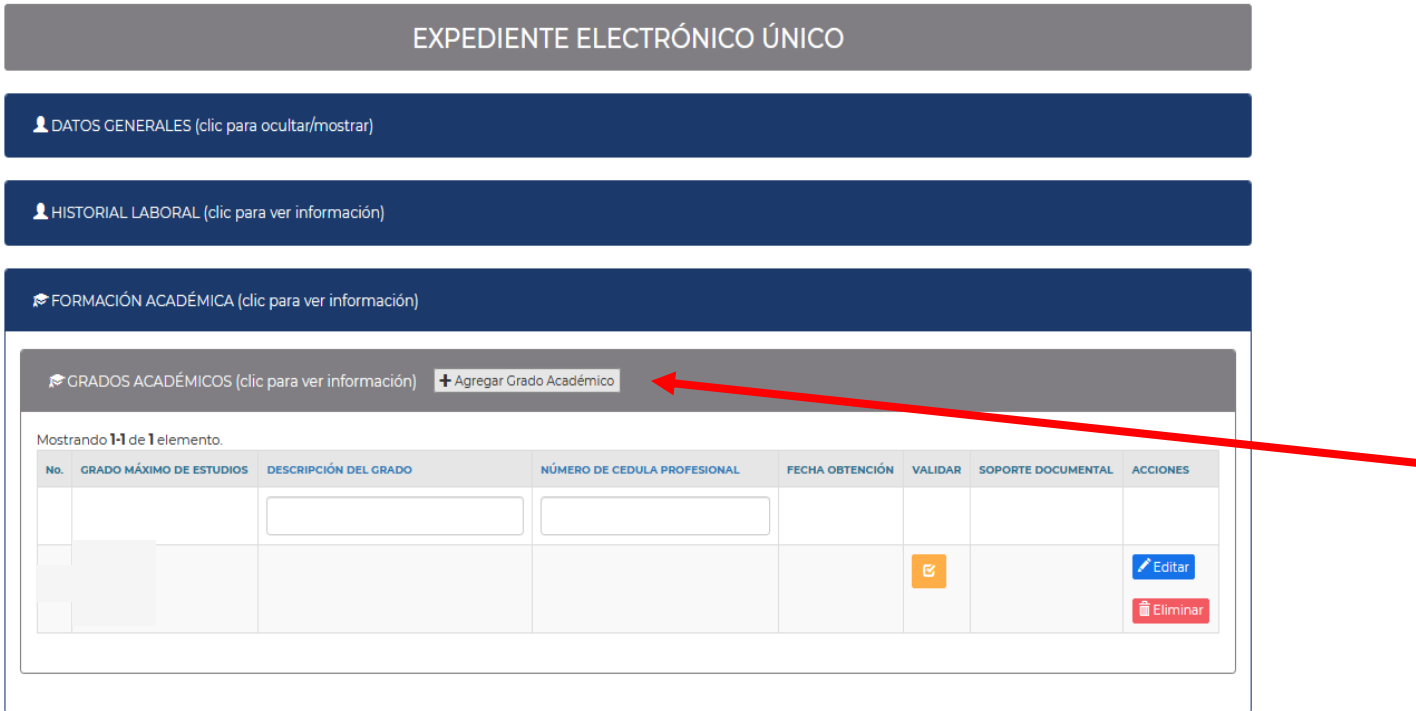

En dicha barra se desplegará una ventana donde se encontrará el botón **"Agregar Grado Académico"** que al presionar nos mandará a la siguiente pantalla:

#### TRÁMITES (clic para ver información)

← REGRESAR

Autorizo de manera libre, voluntaria, explícita, espontánea, informada e inequívoca al TECNOLÓGICO NACIONAL DE MÉXICO, para que en los términos legalmente establecidos realice la recolección, almacenamiento, uso, y en general, el tratamiento de los datos personales que he procedido a entregar o que entregaré, en virtud de las relaciones laborales y/o de cualquier otra que surja, en desarrollo y ejecución de los fines descritos en el AVISO DE PRIVACIDAD INTEGRAL del TECNM.

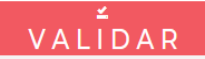

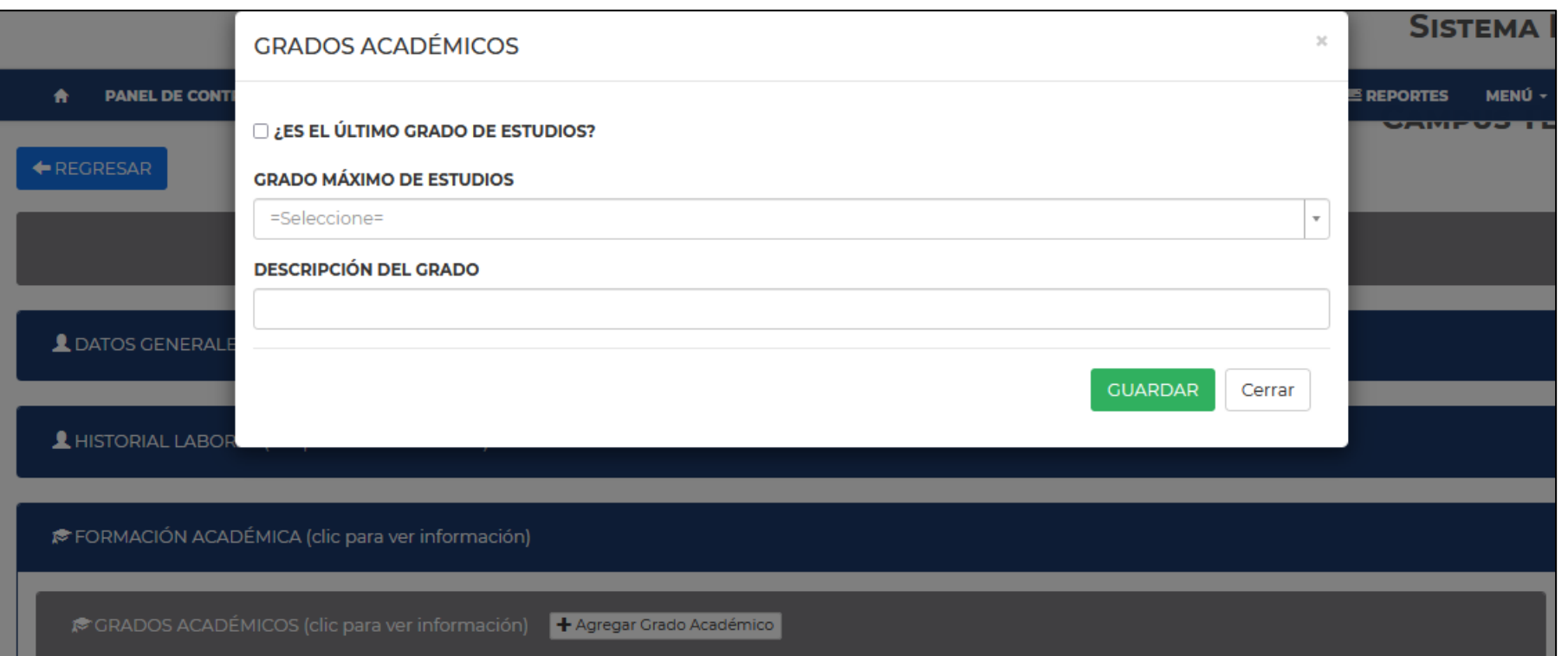

La ventana nos permitirá seleccionar el **"GRADO MÁXIMO DE ESTUDIOS".**

Deberá marcarse el último grado de estudios y se podrá escribir una descripción del mismo.

Al final se le dará click en el botón **"GUARDAR"** para regresar a su sesión del Sistema de Sabático donde ya podrá ver su último grado académico.